# StitchSketch 101 Creating a Cross Stitch pattern

Copyright ©2012 Keiji Ikuta / Mozusystems, LLC

#### Start a new chart!

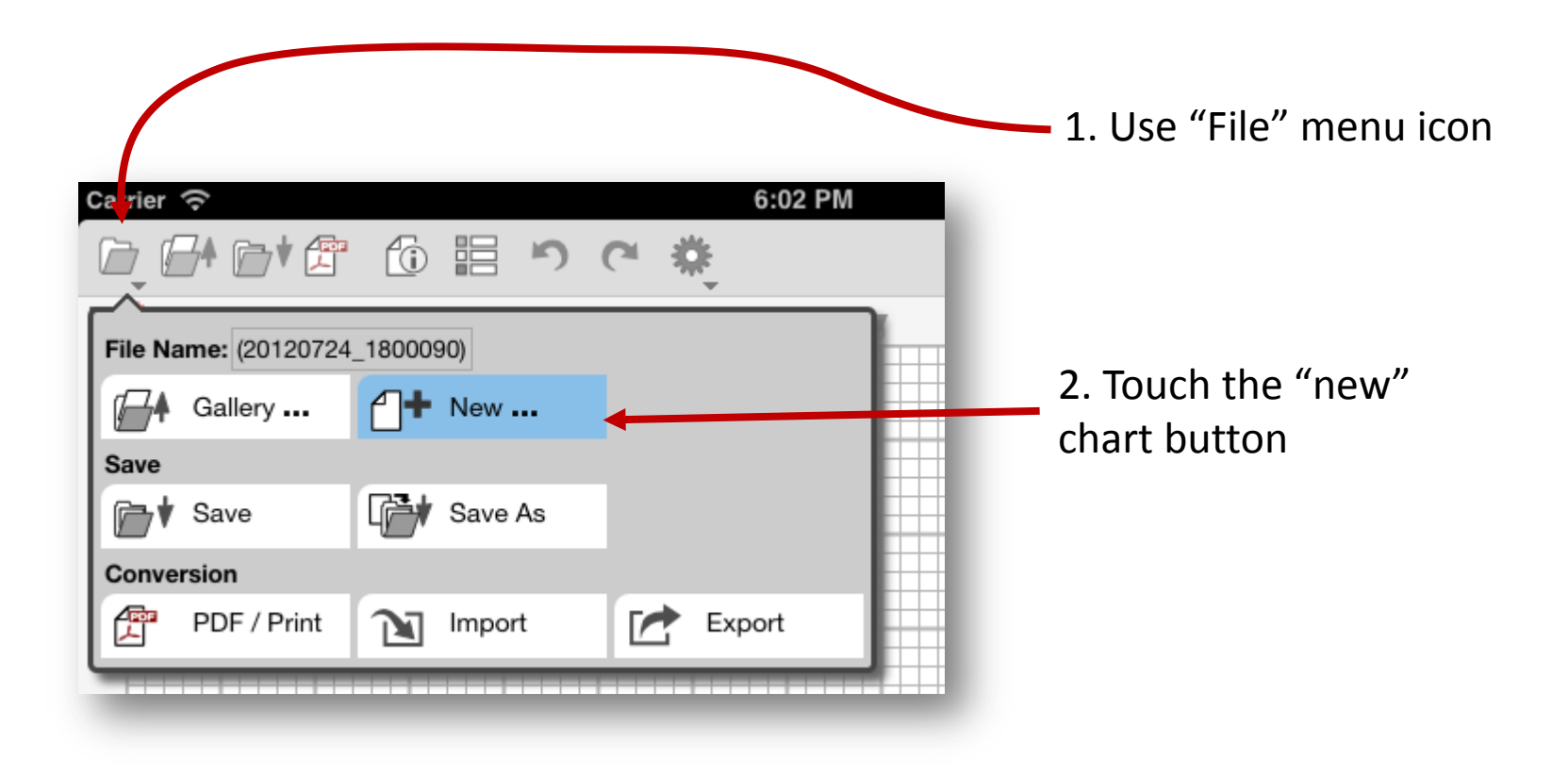

### New Chart Information

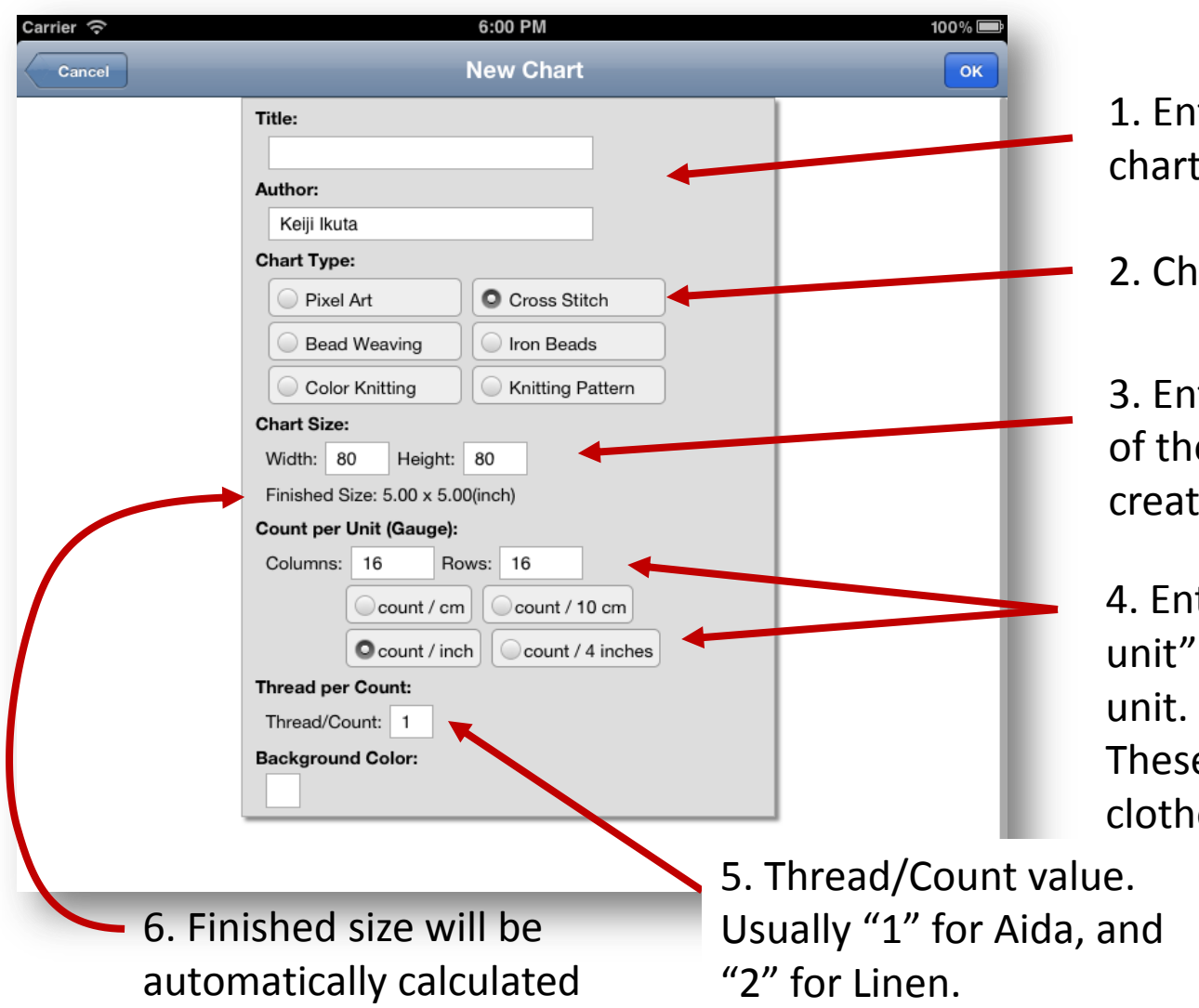

ter the title of the t, and your name

oose "Cross Stitch"

ter the counted size e chart you want to te

ter the "count per values and their e are based on

es counts.

#### Main Screen

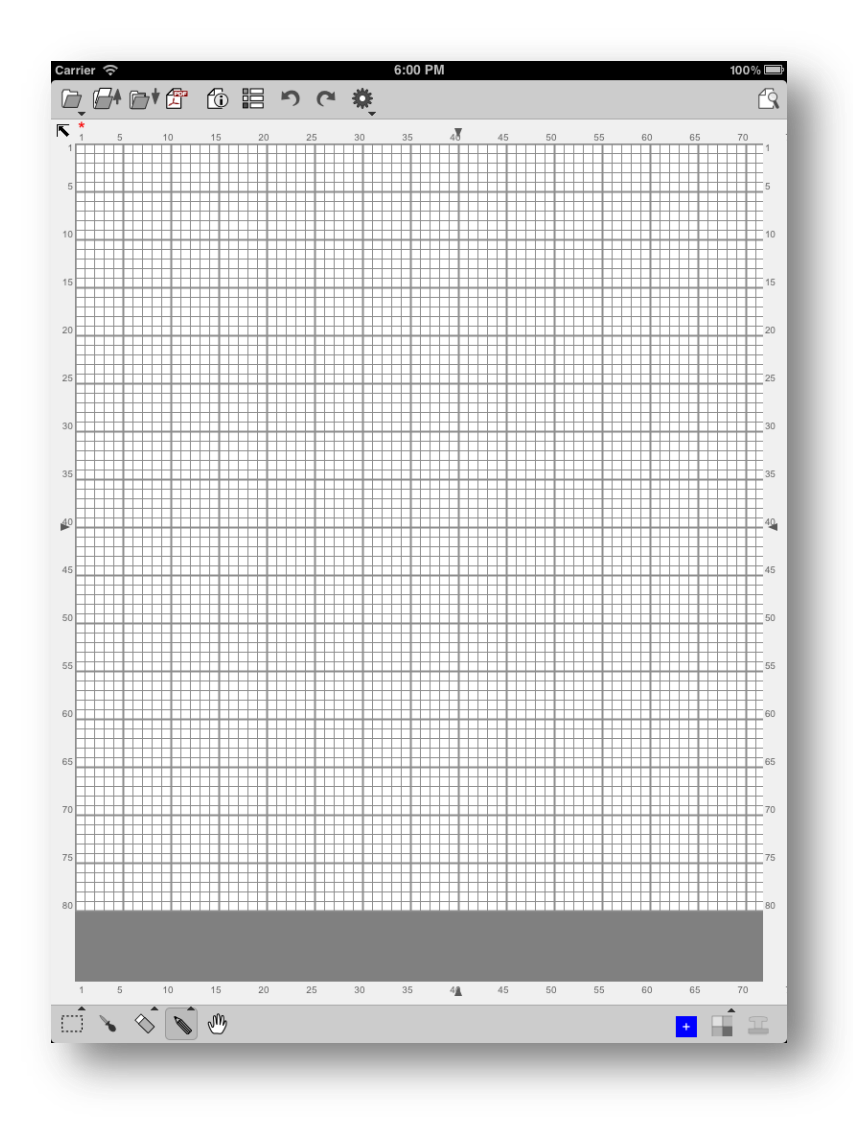

This is a StitchSketch's main page

## Change the zoom level

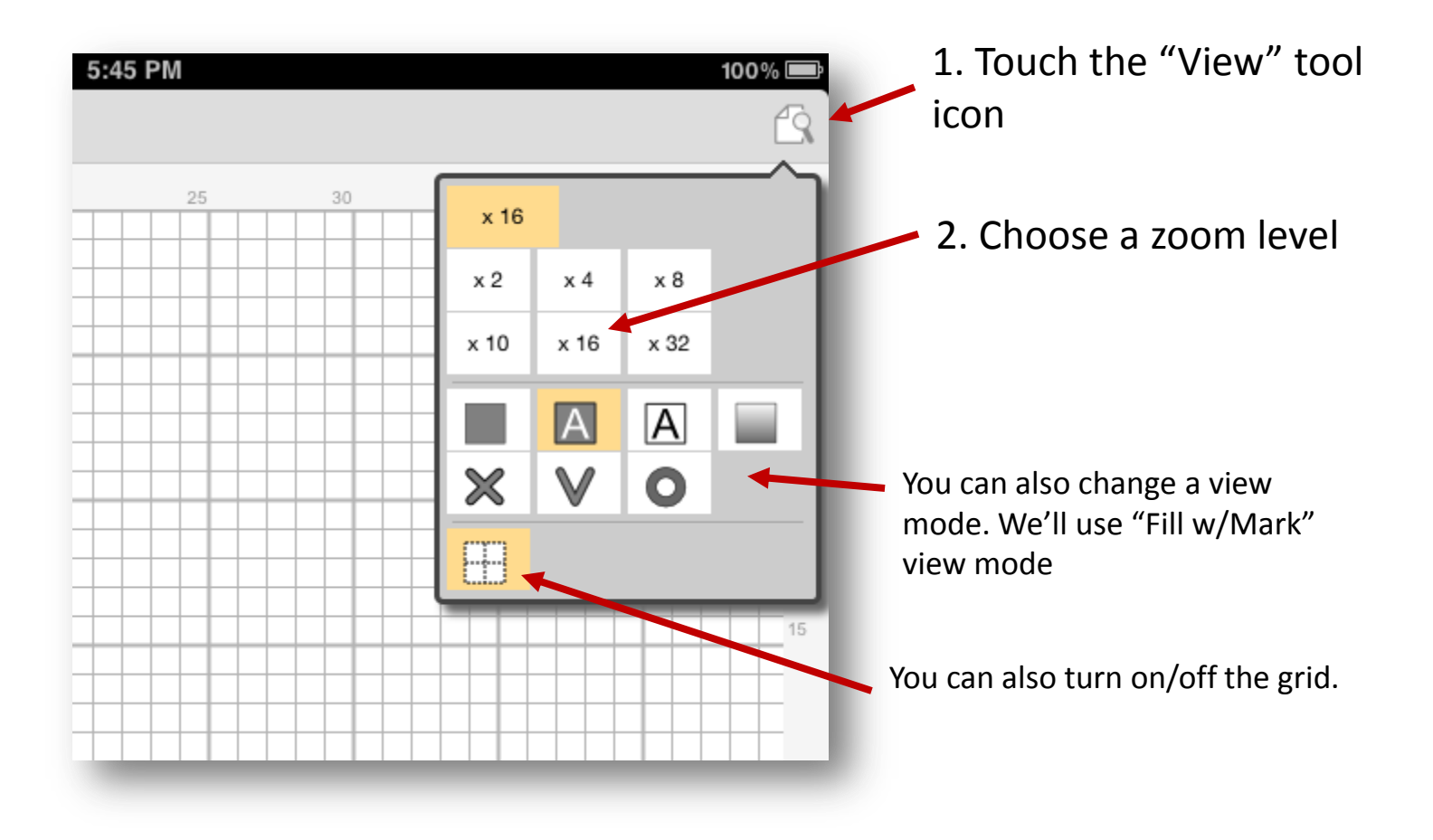

### Moving a view port

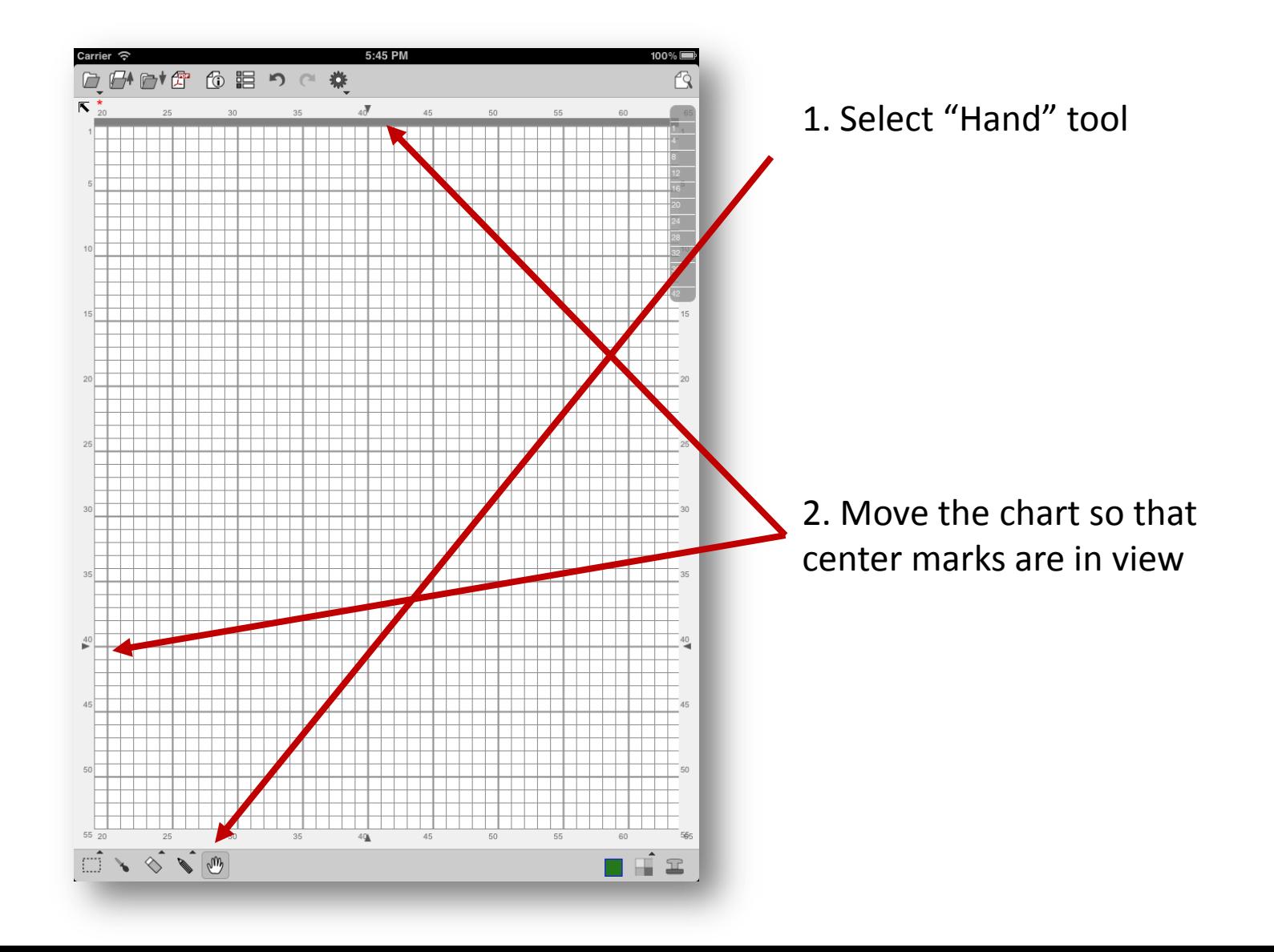

### Start Drawing – Pencil Tool

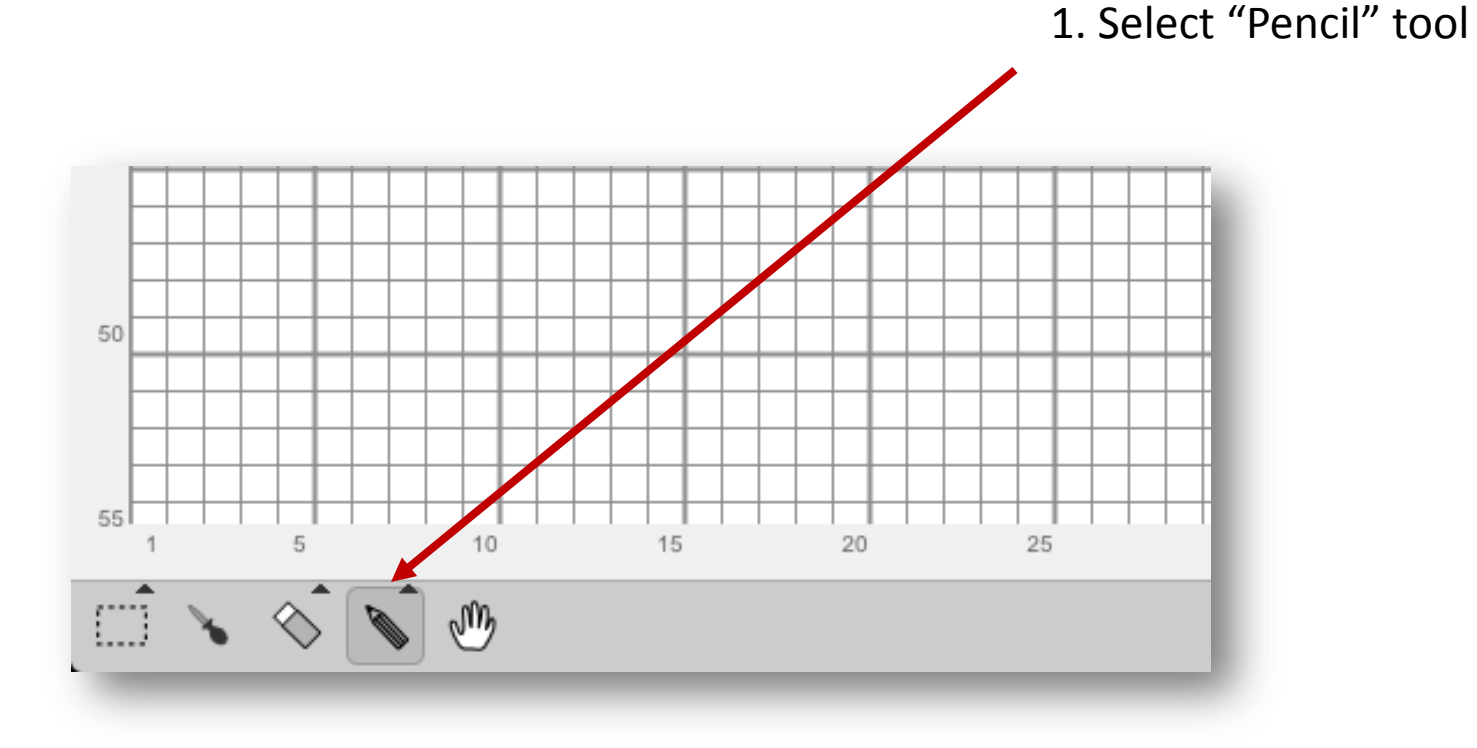

### Choose a Color

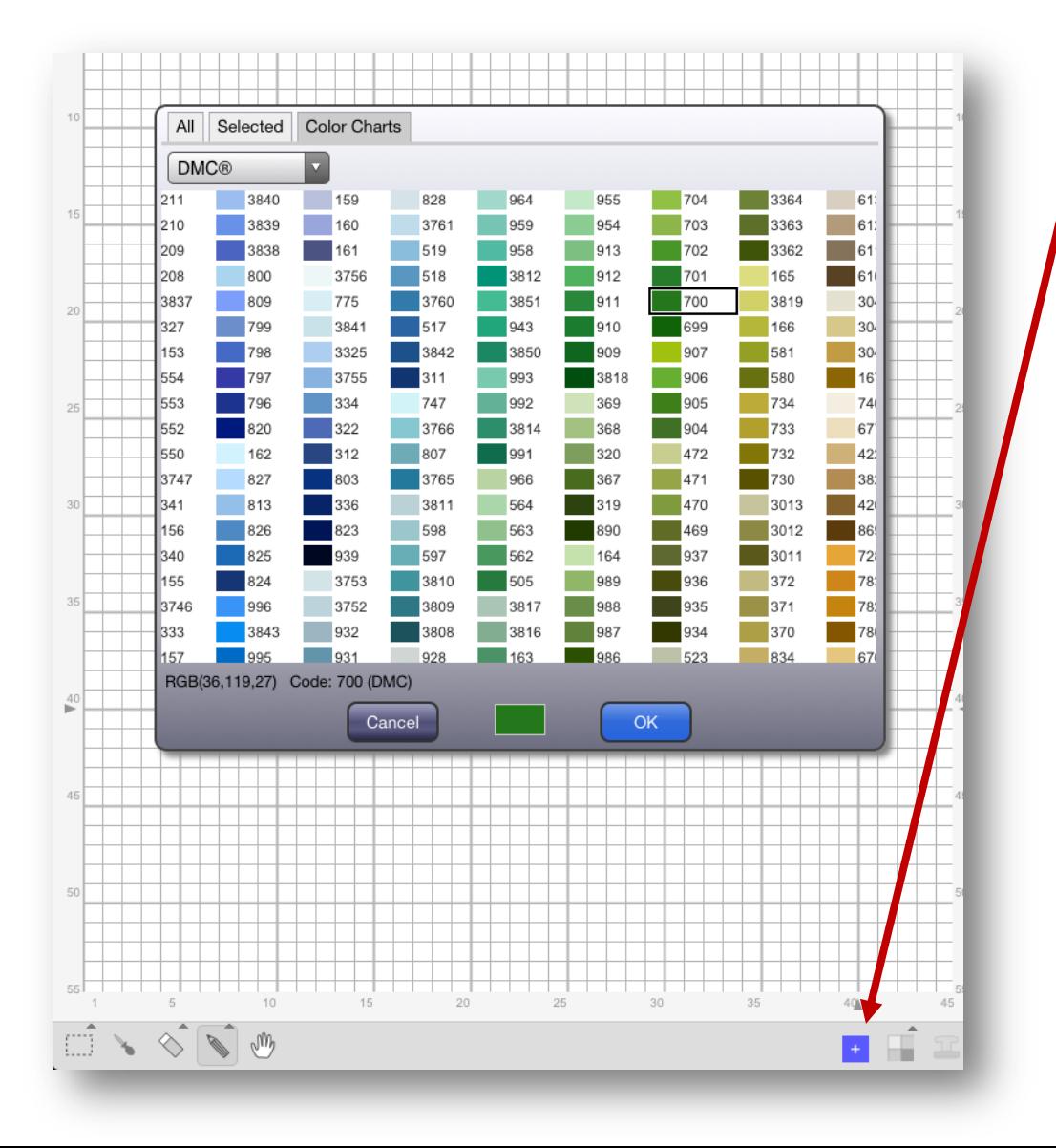

1. Touch a "Color" box. It then will show a color dialog box.

#### Choose a Color

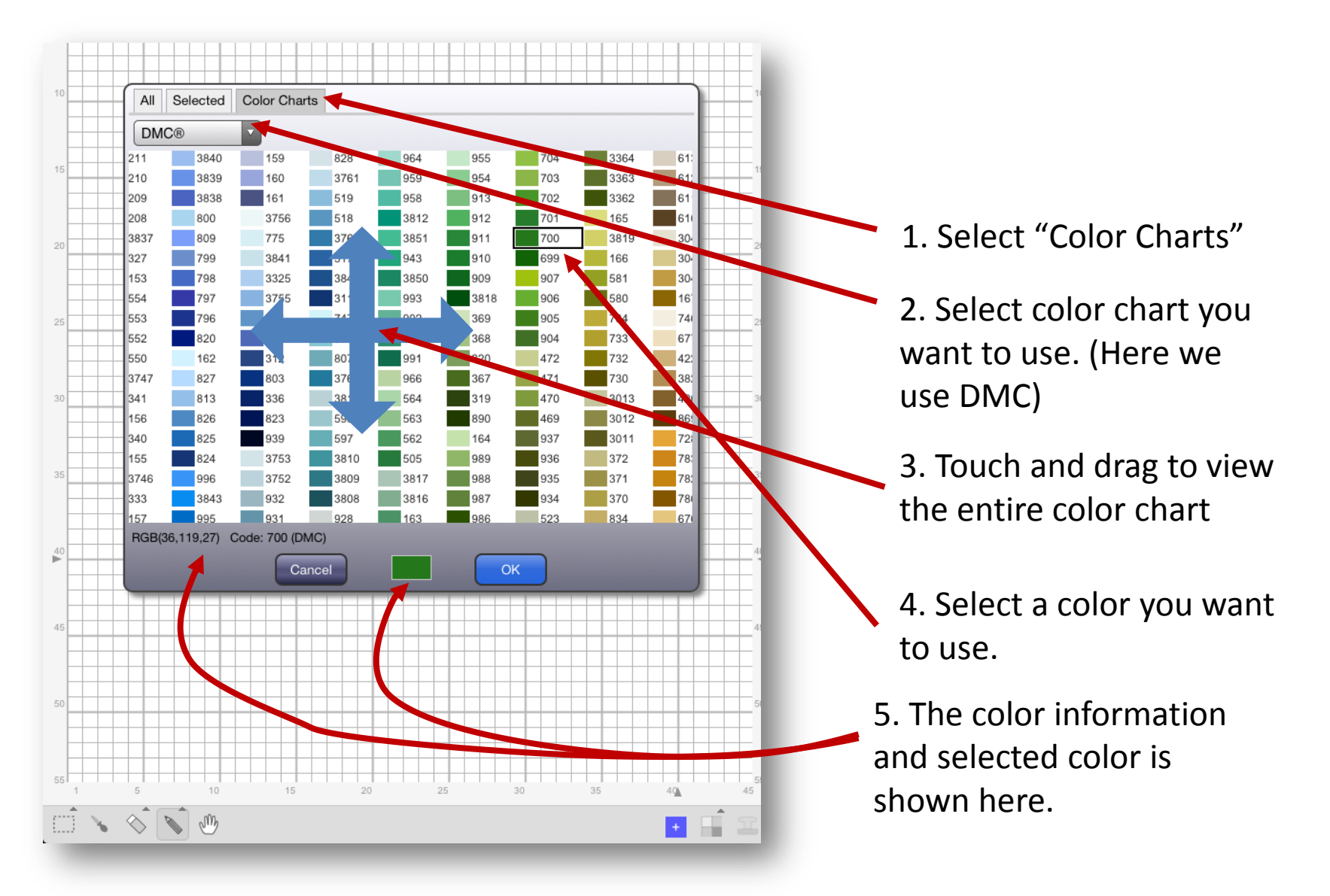

### Drawing with a pencil tool

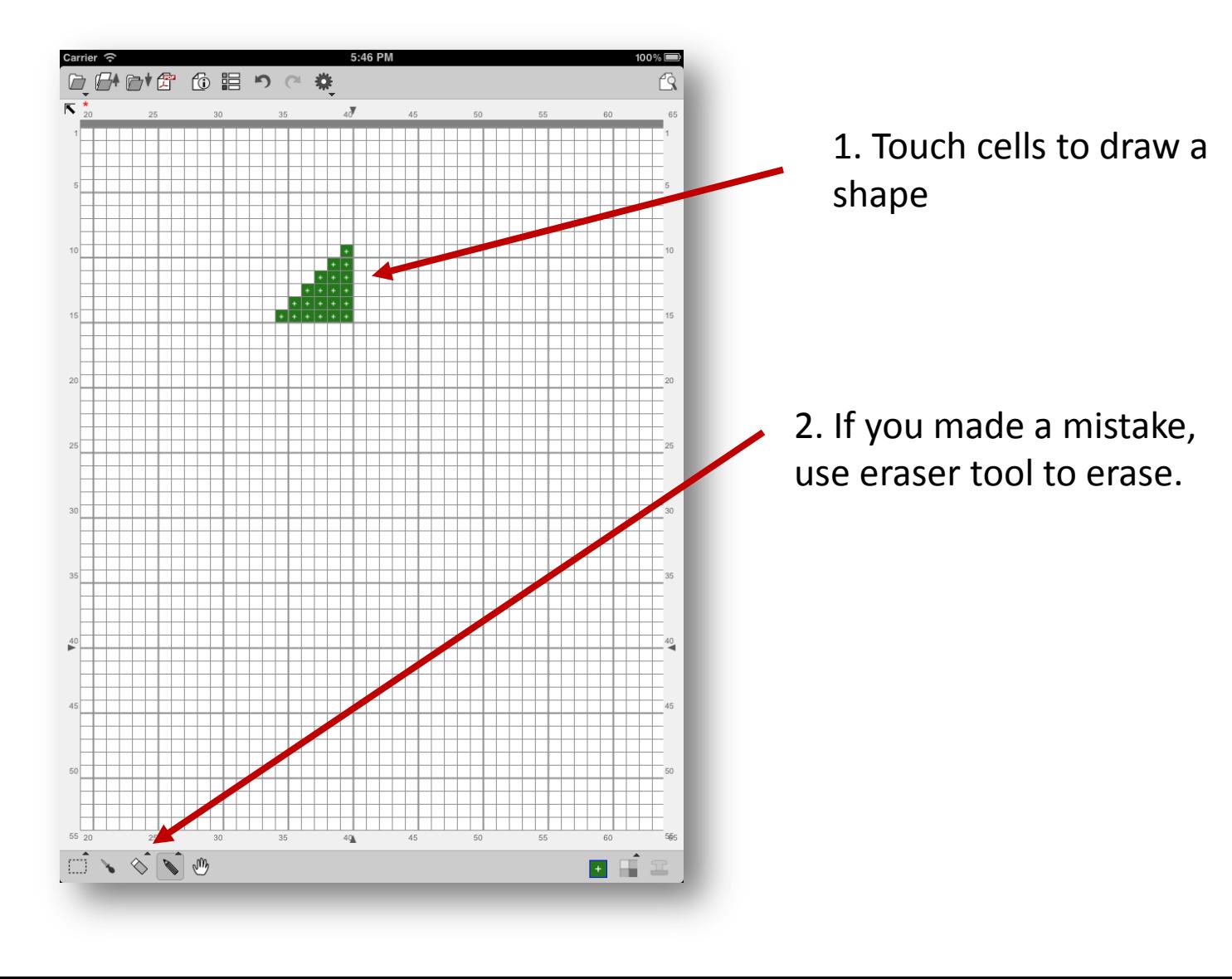

### Drawing - Line Tool

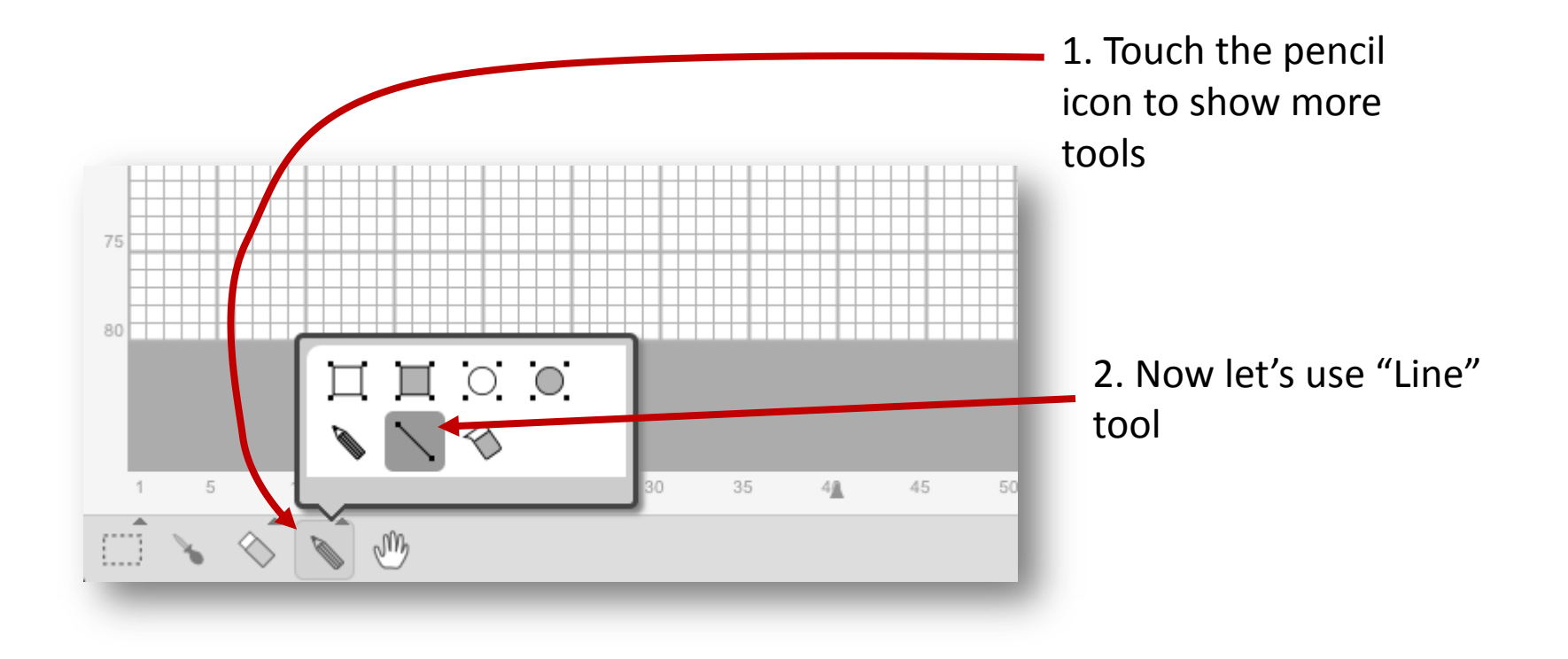

### Drawing a line

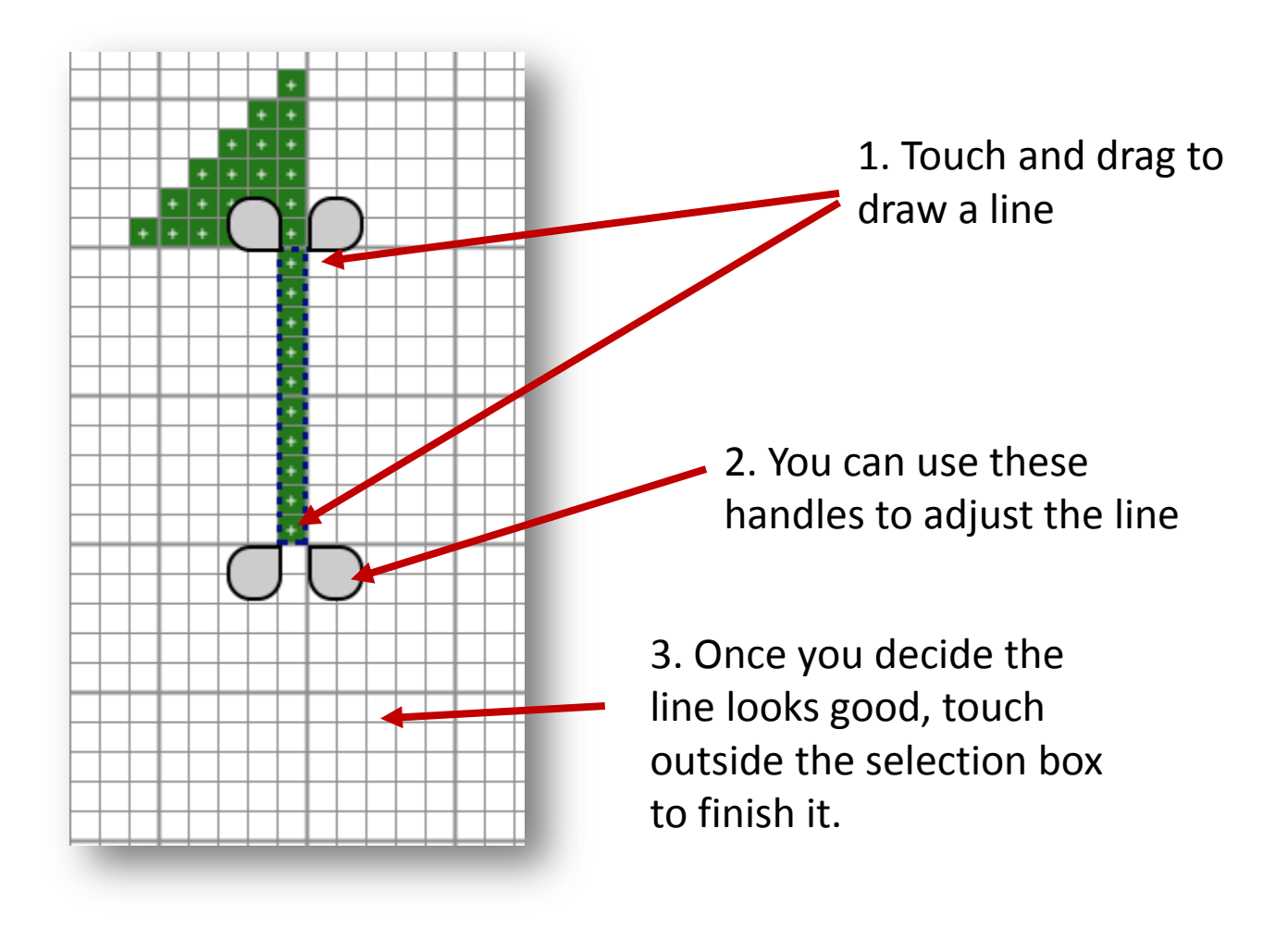

## Drawing a line

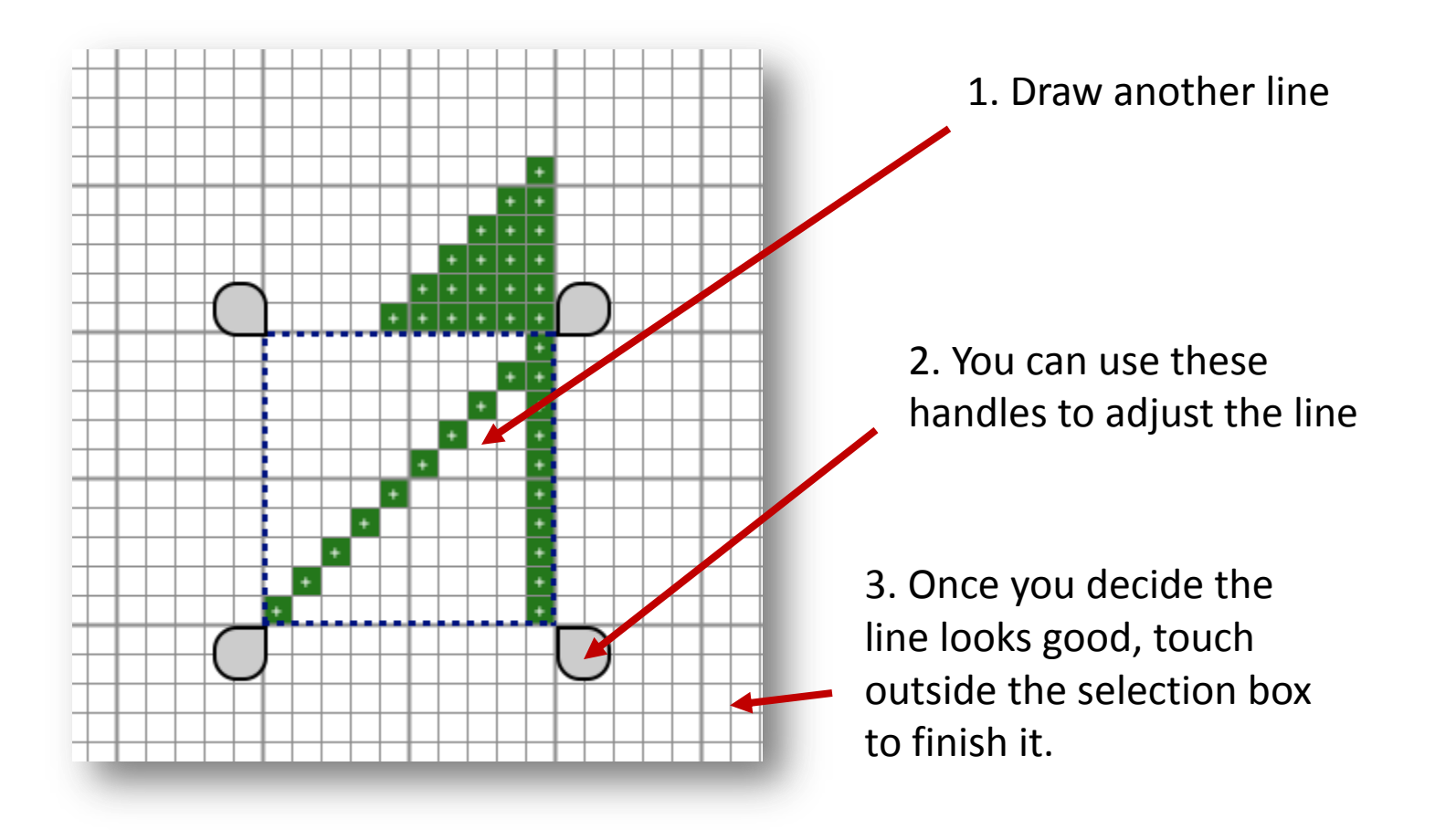

# Drawing a line

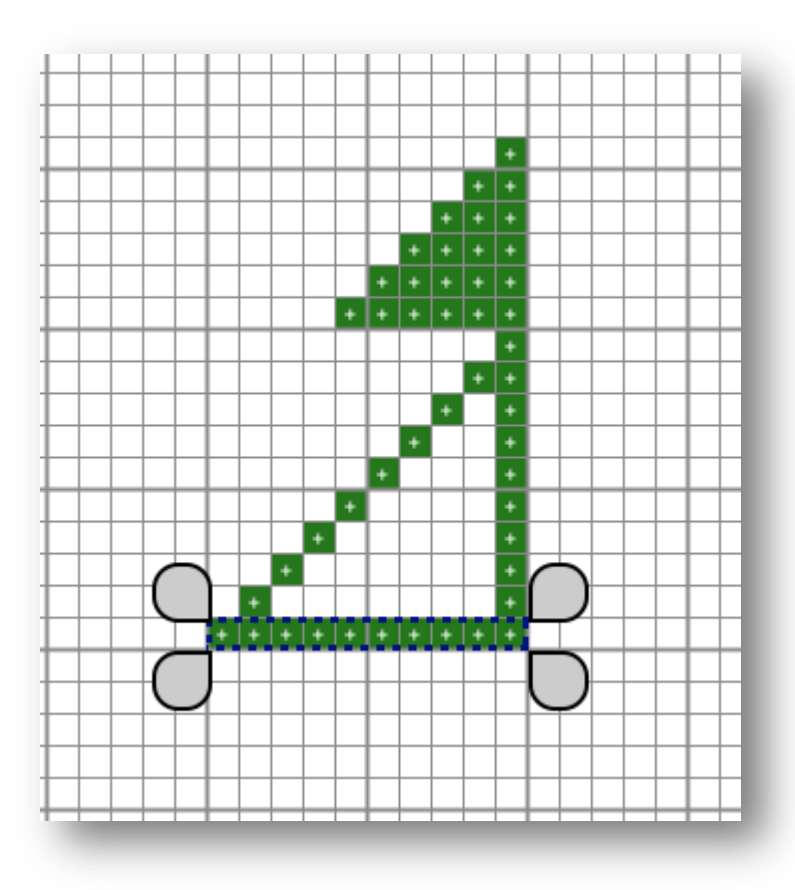

1. Draw another line

## Drawing – Flood Fill Tool

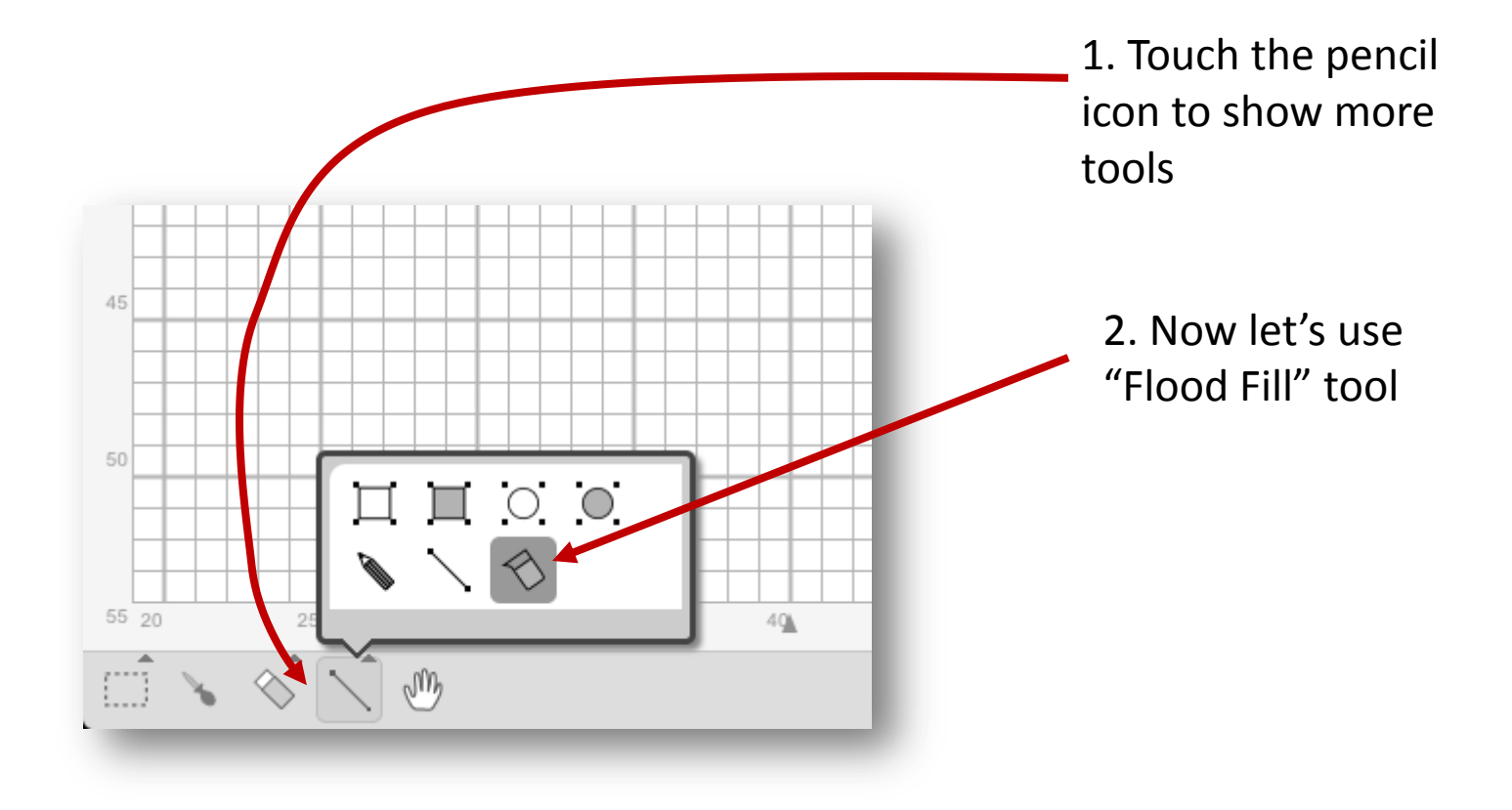

### Drawing – Flood Fill Tool

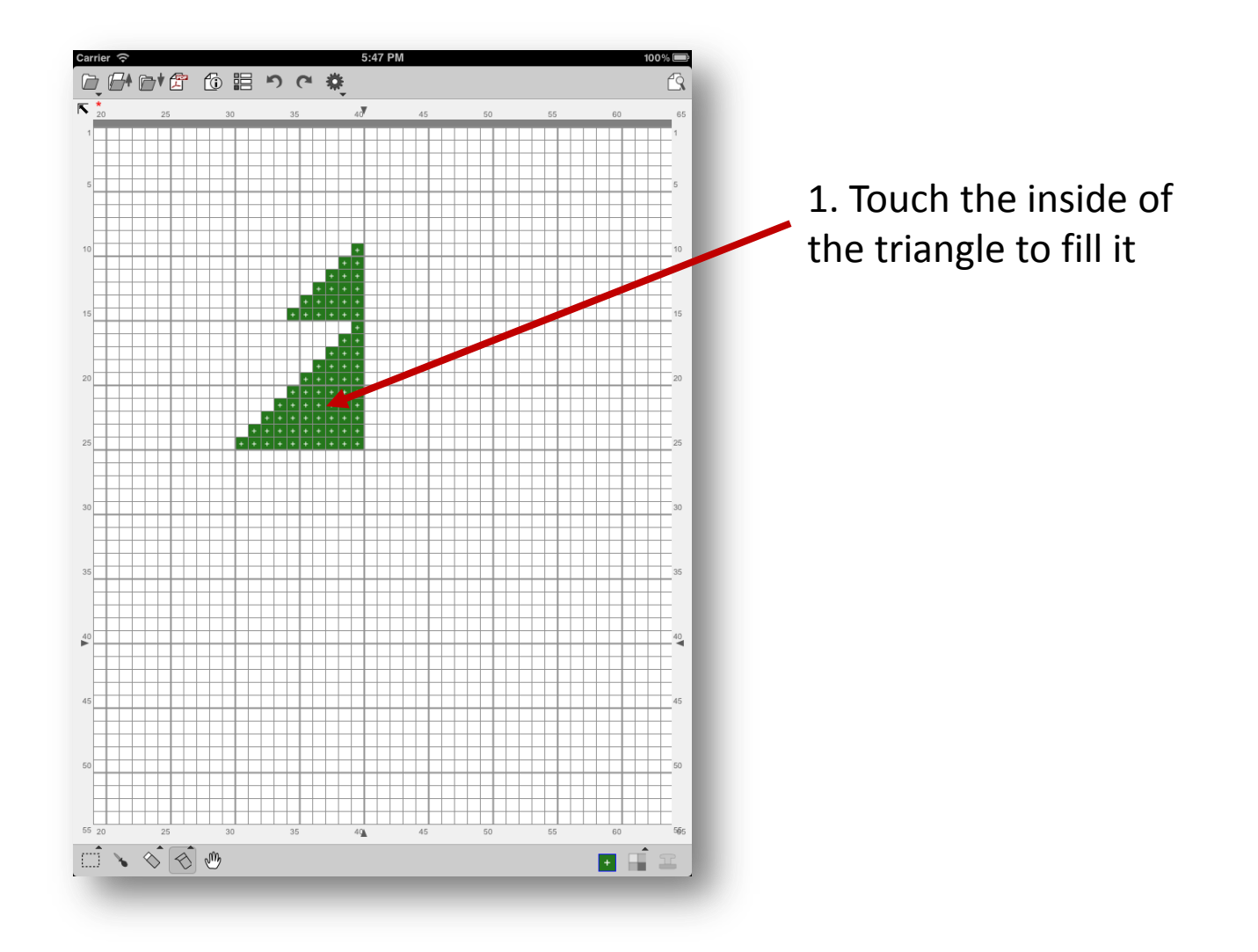

### Drawing Triangles More!

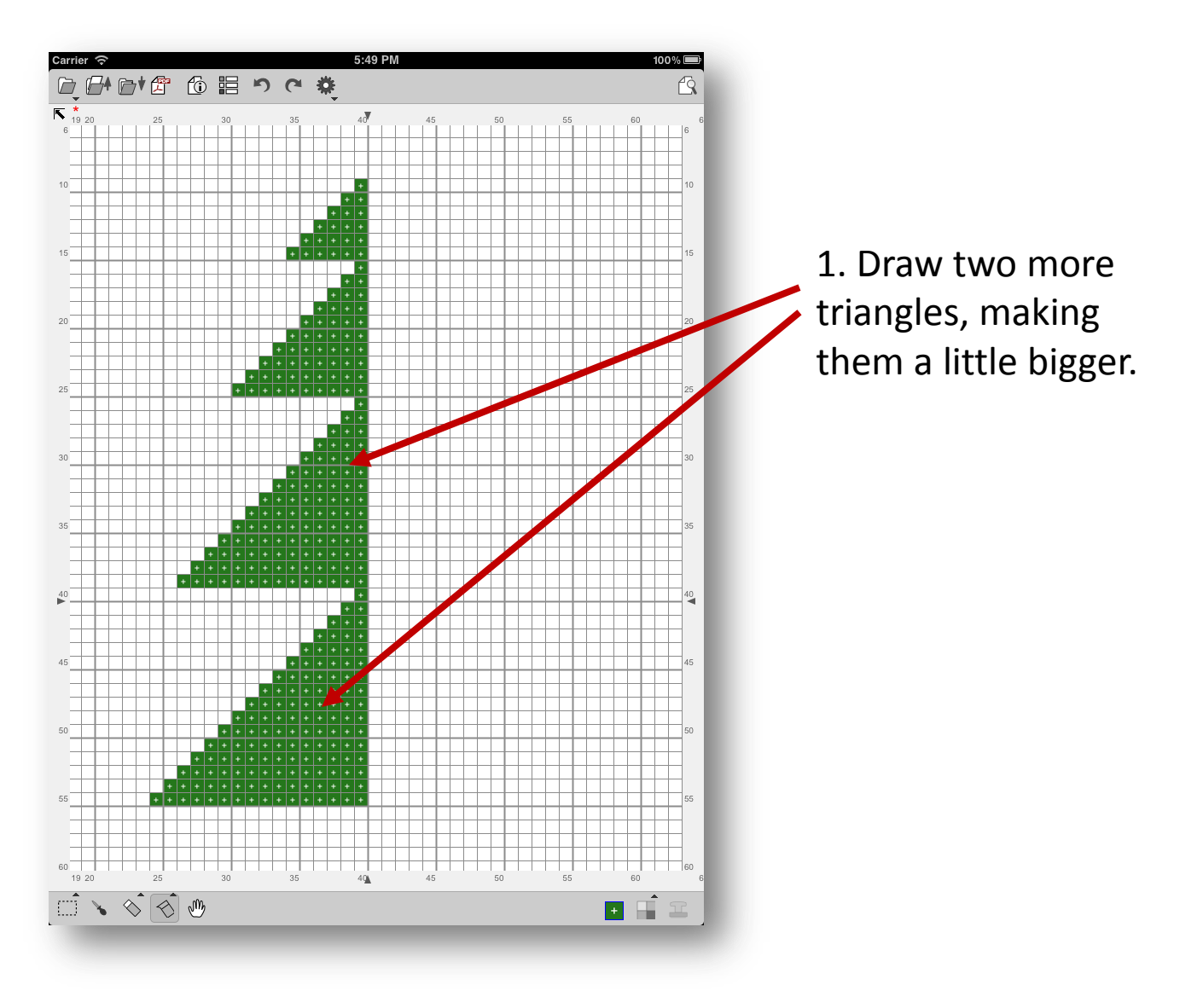

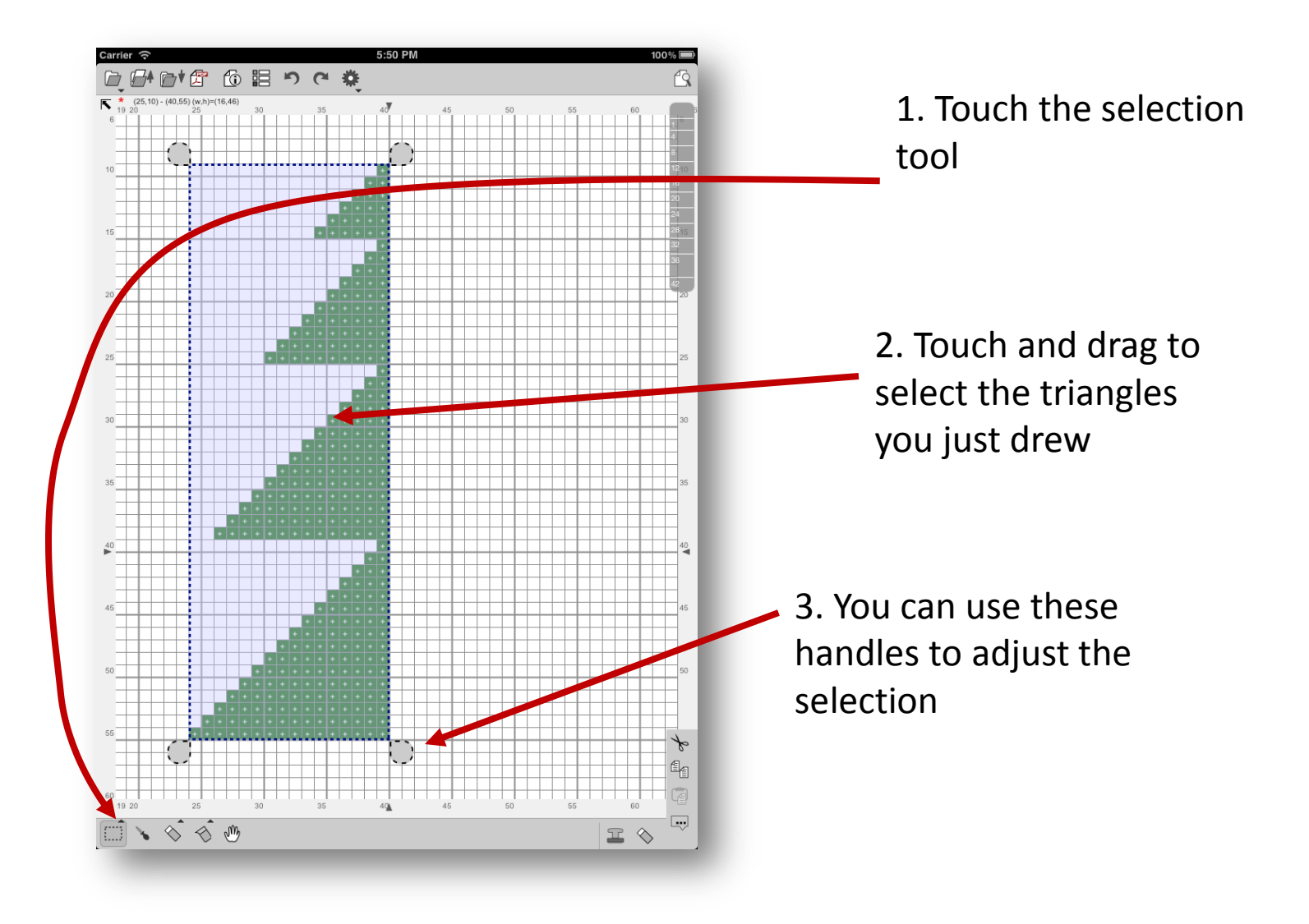

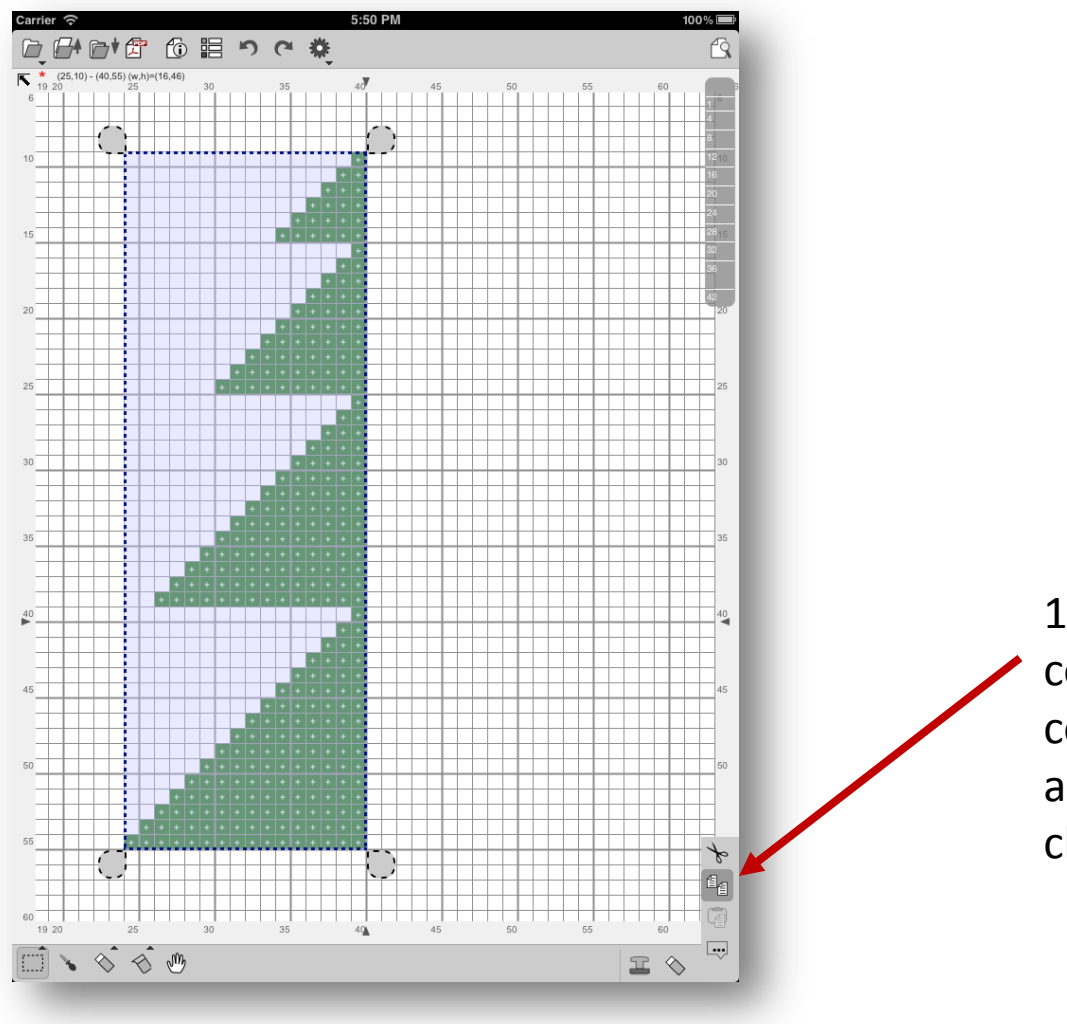

1. Touch the "copy" command icon to copy the selection to an application clipboard.

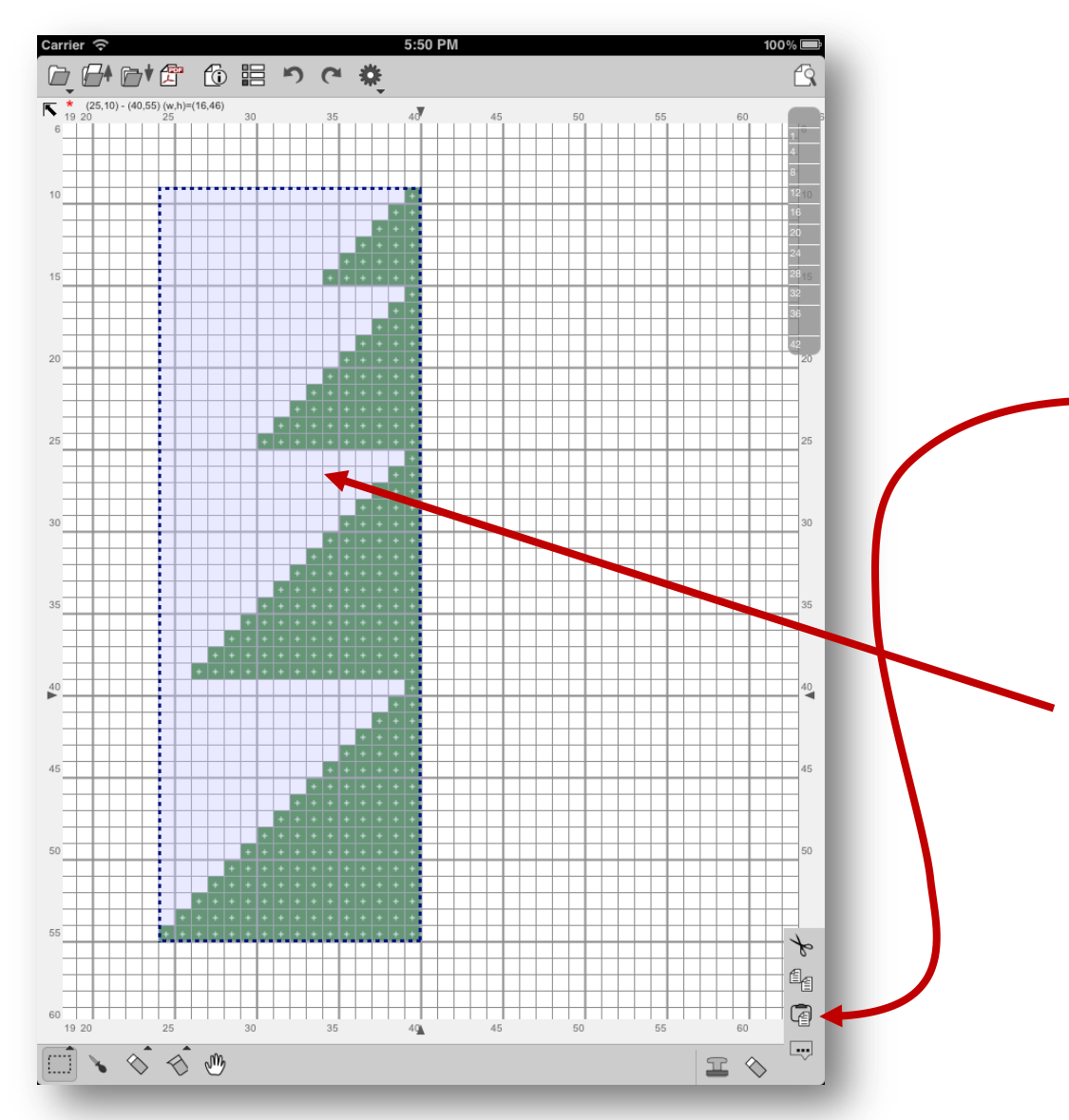

1. Touch the "paste" command icon to paste an image from application clipboard

2. Now, an image is pasted (it pasted just on the selected area) It is temporary there. – the handles are now gone.

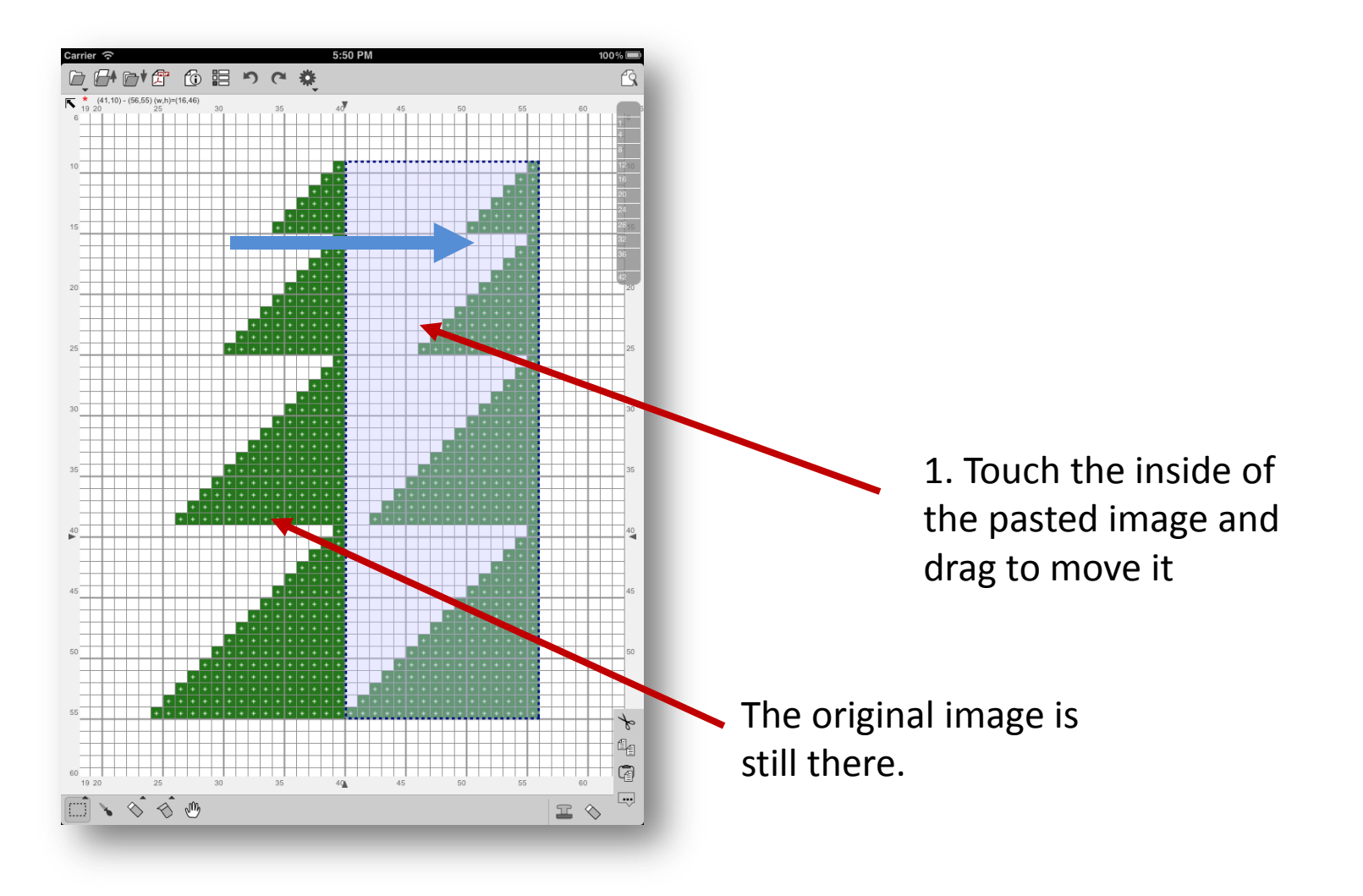

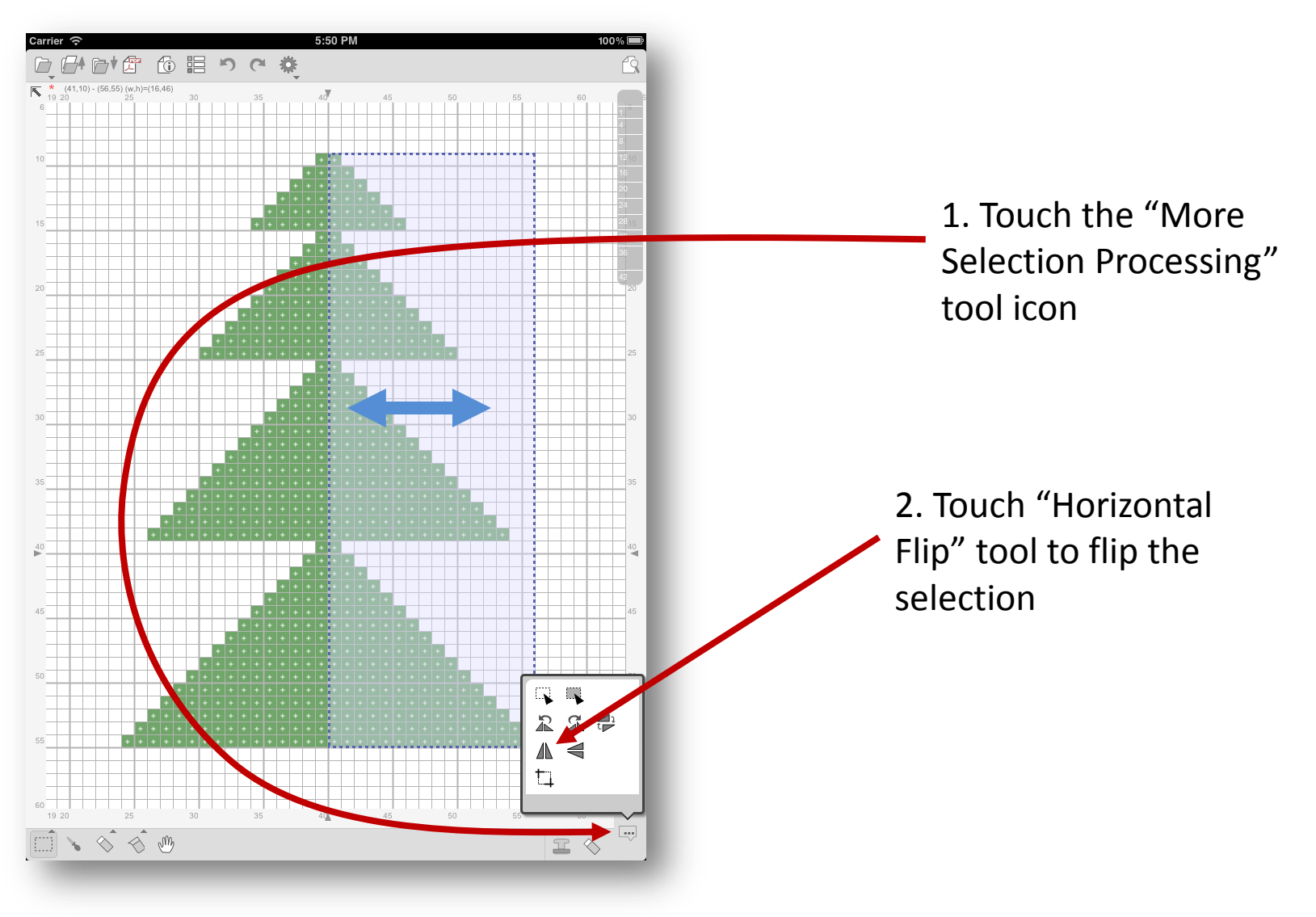

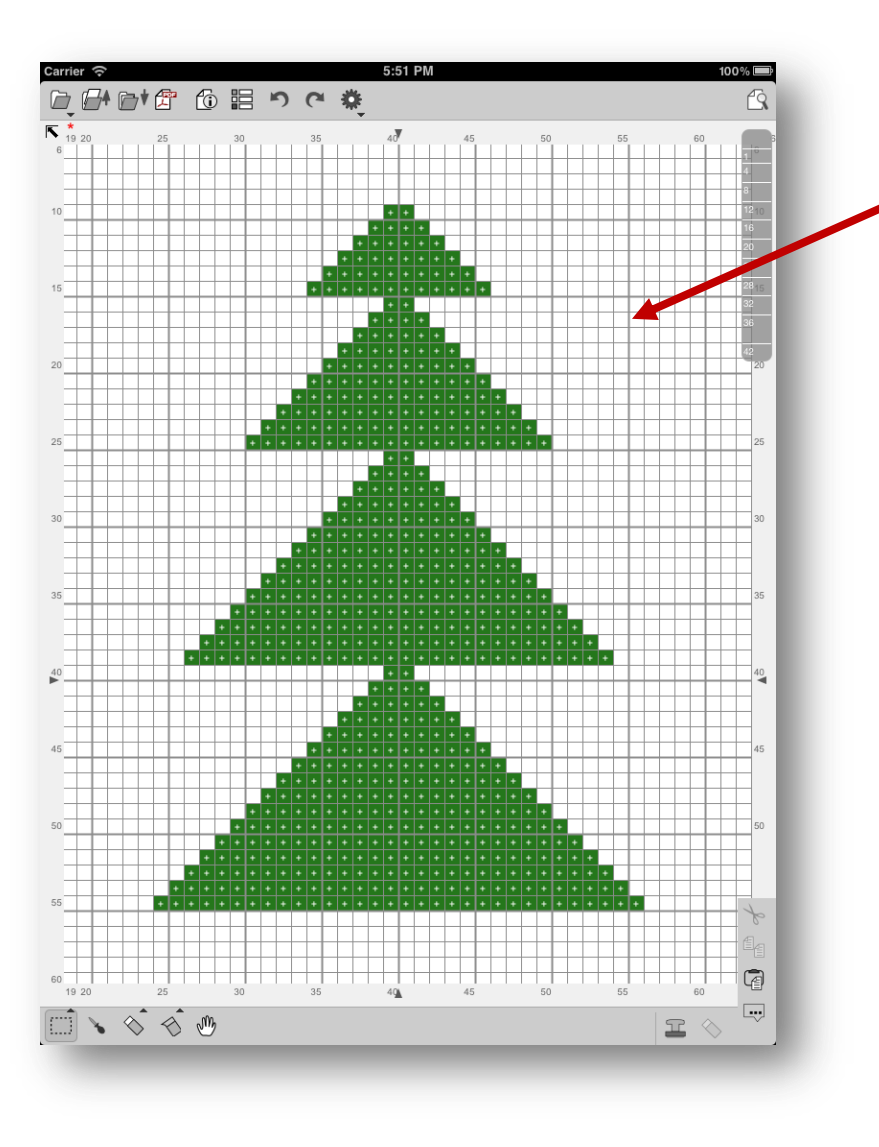

Touch outside the selection to finish it

## Drawing with Fill Rectangle Tool

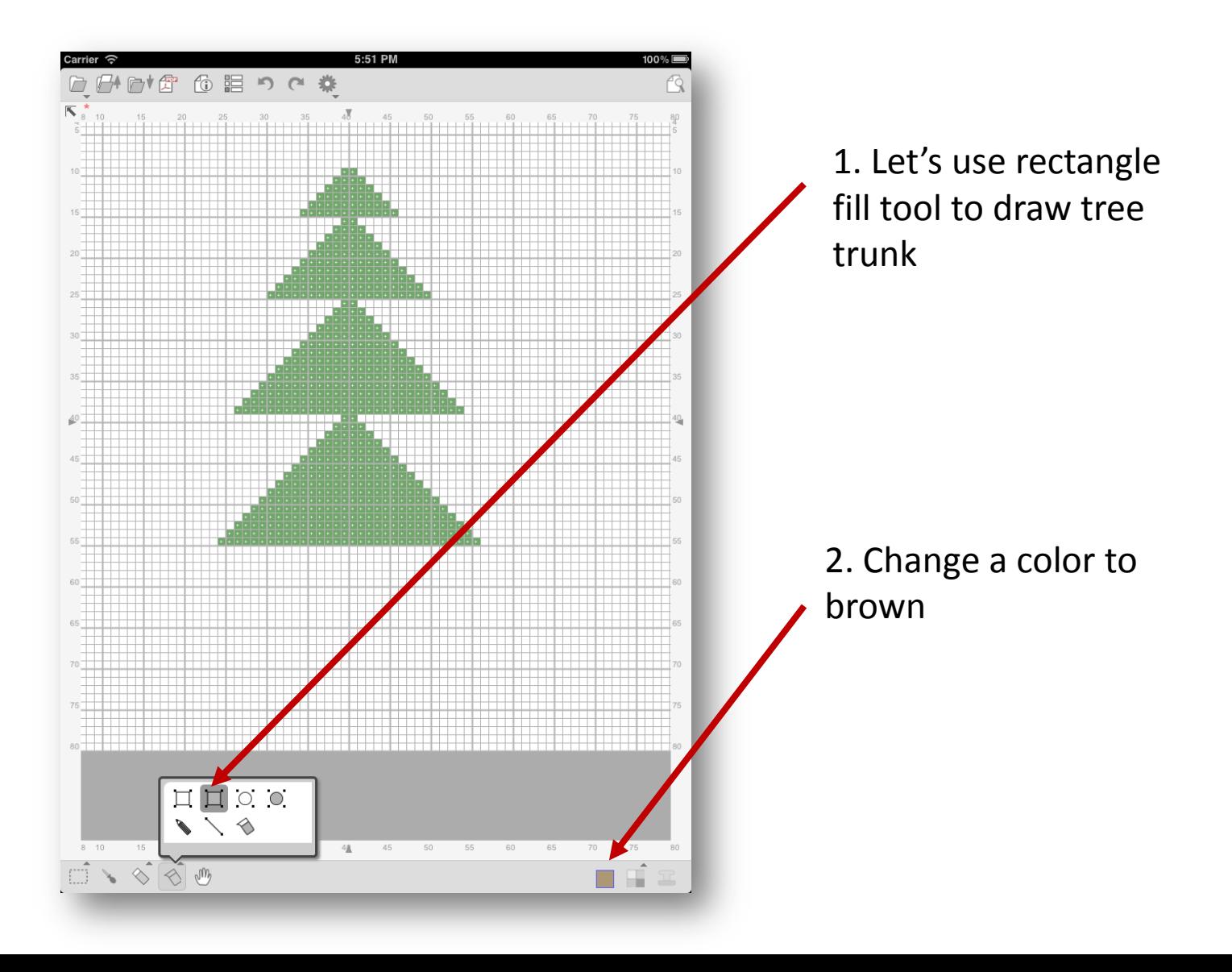

### Fill Rectangle Tool

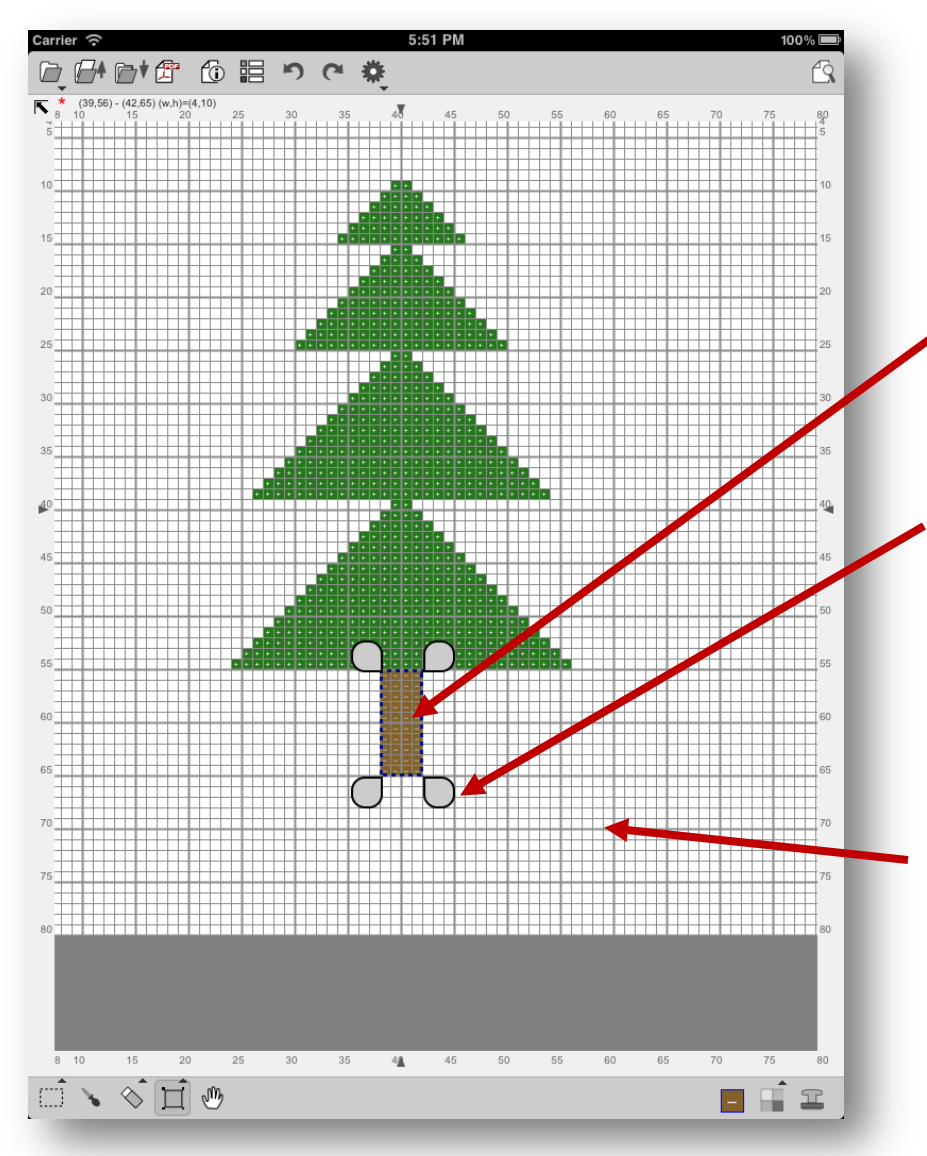

1. Touch and drag to draw a filled ractangle

2. You can use these handles to adjust the shape

3. Once you decide the line looks good, touch outside the selection box to finish it.

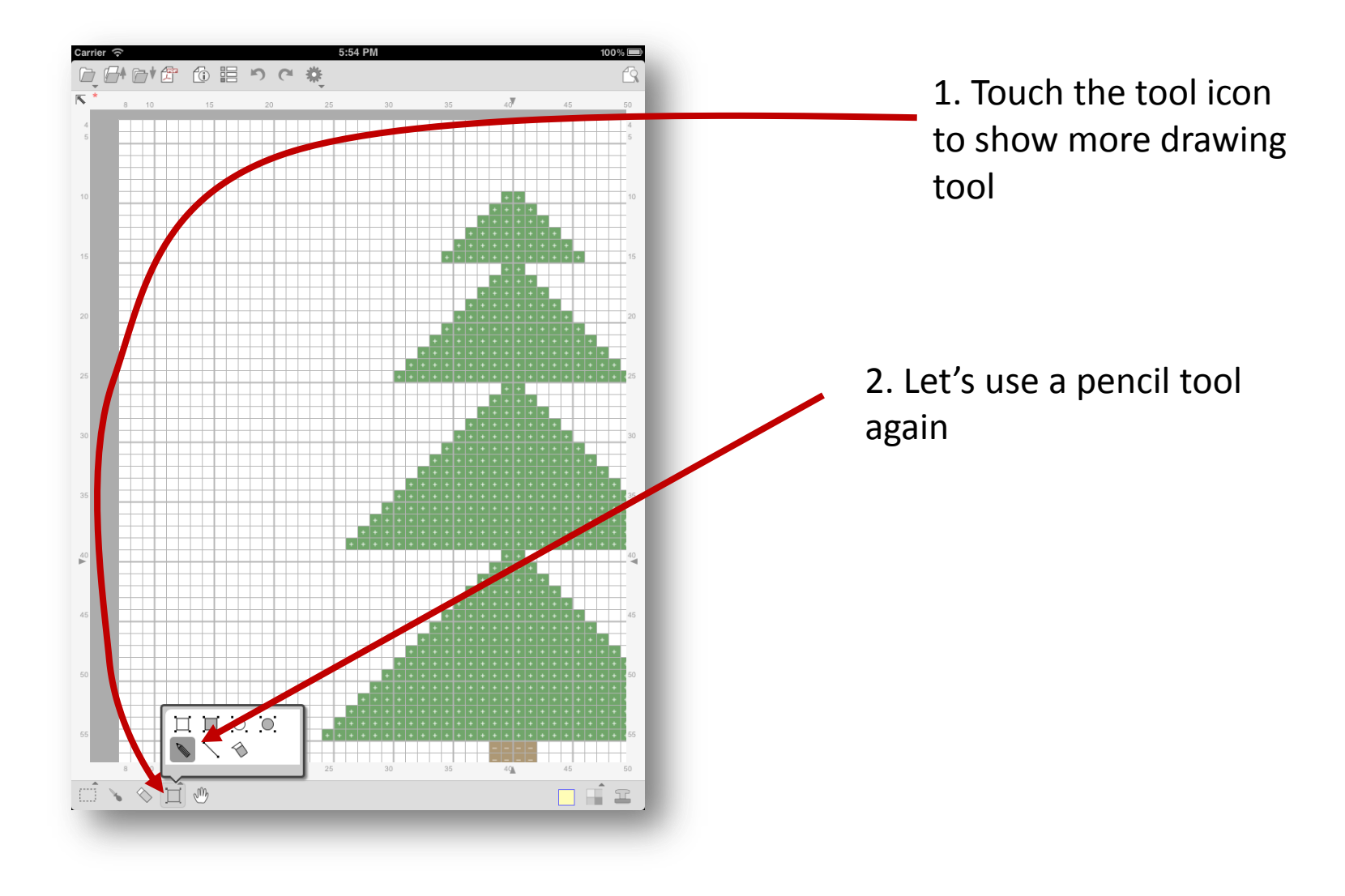

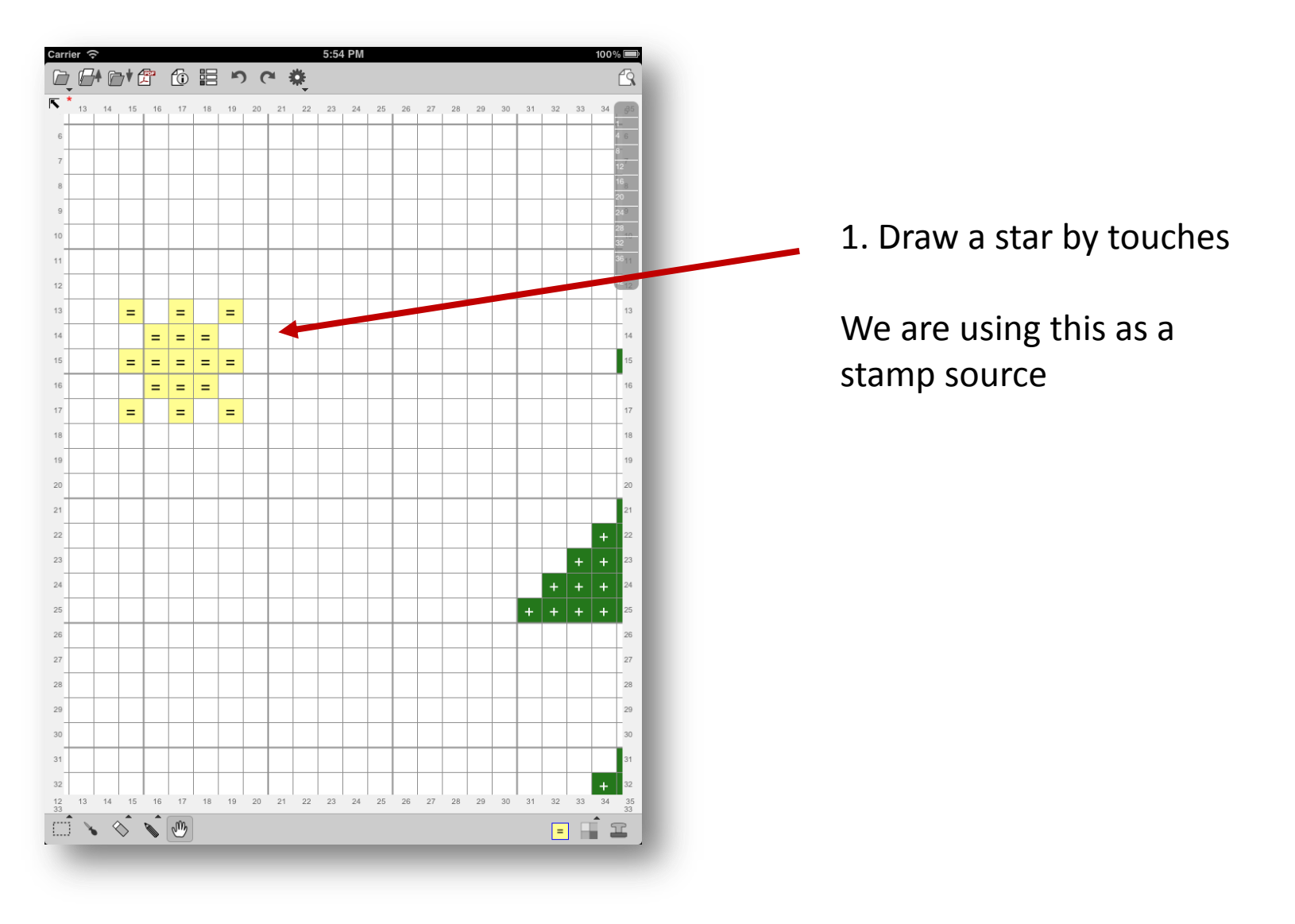

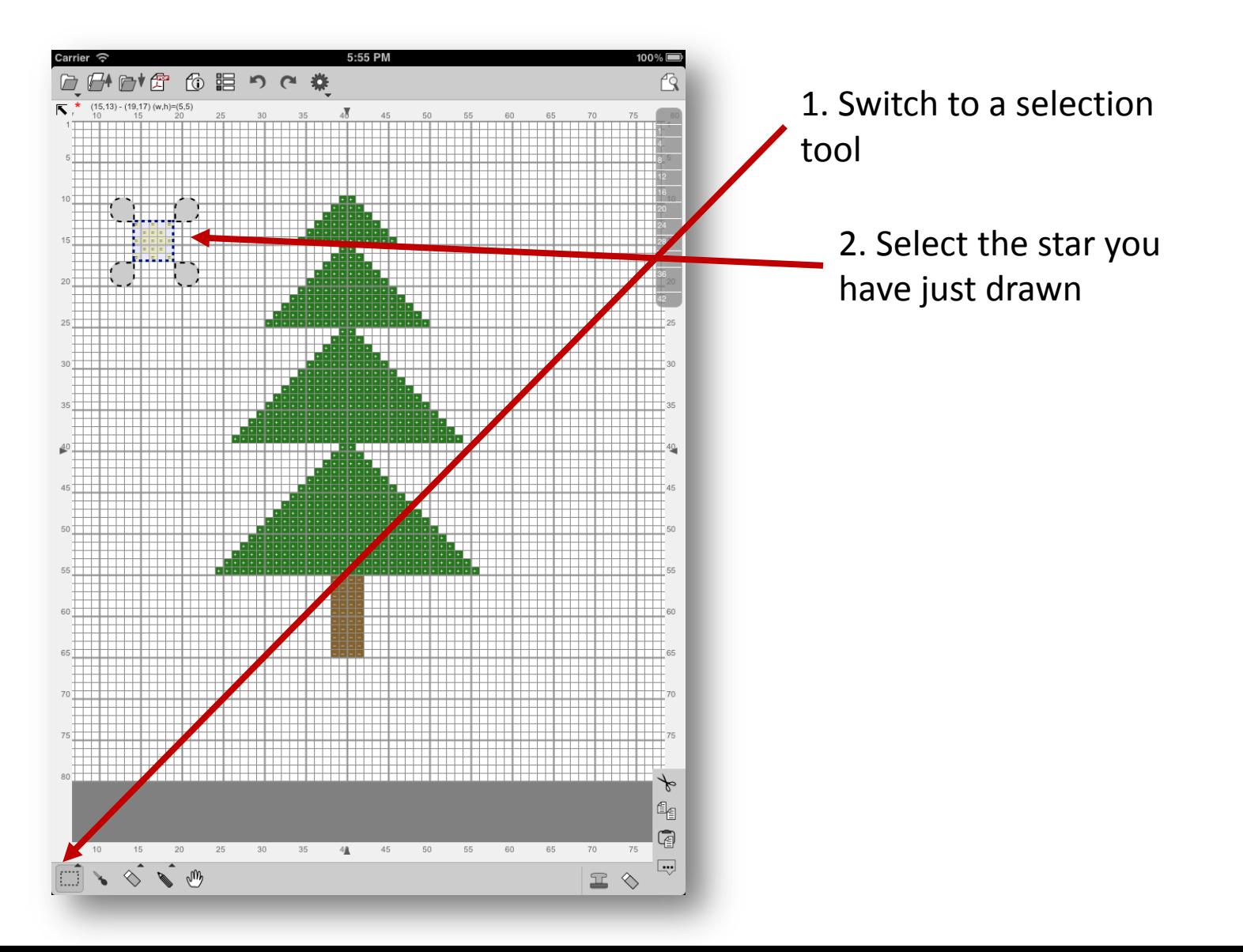

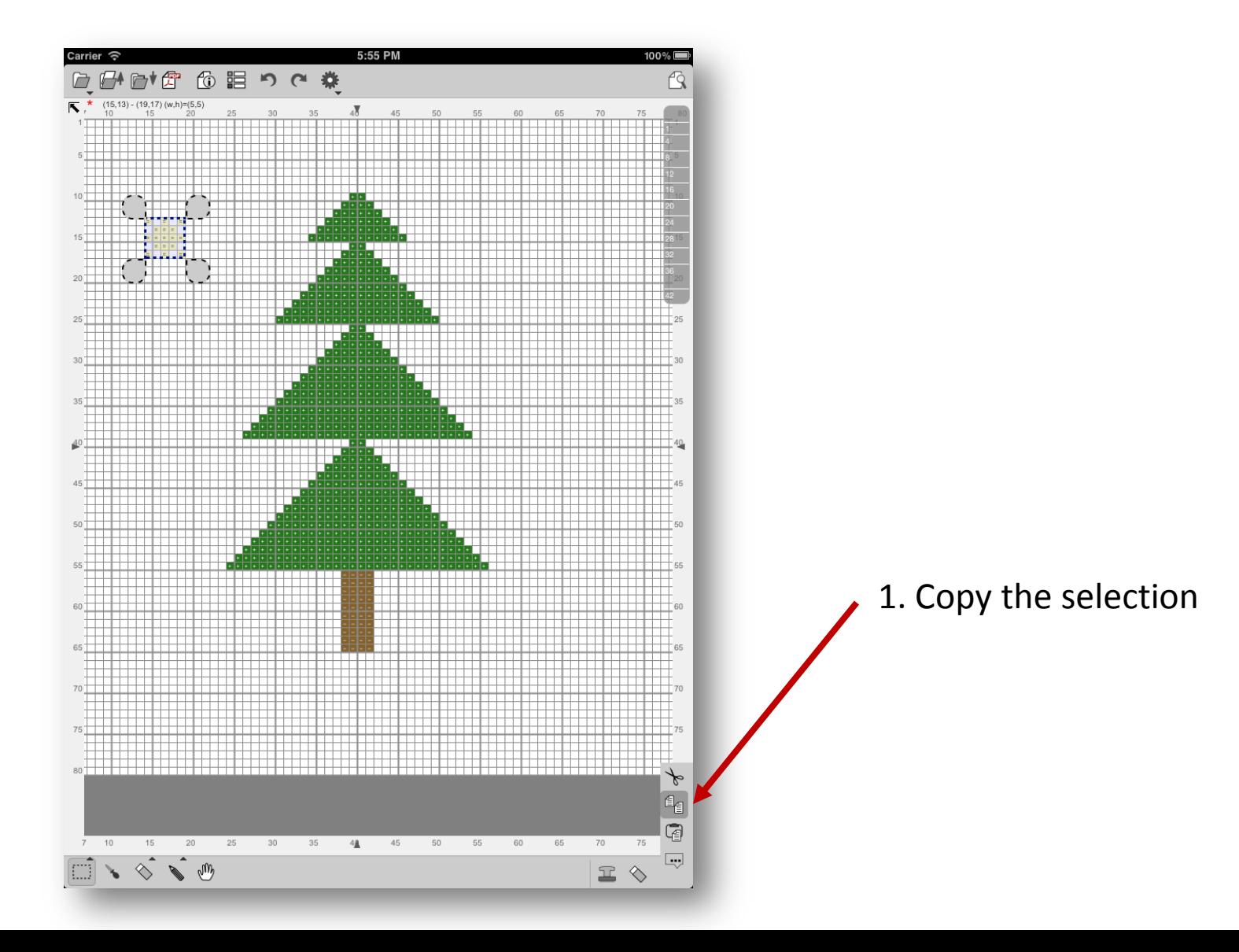

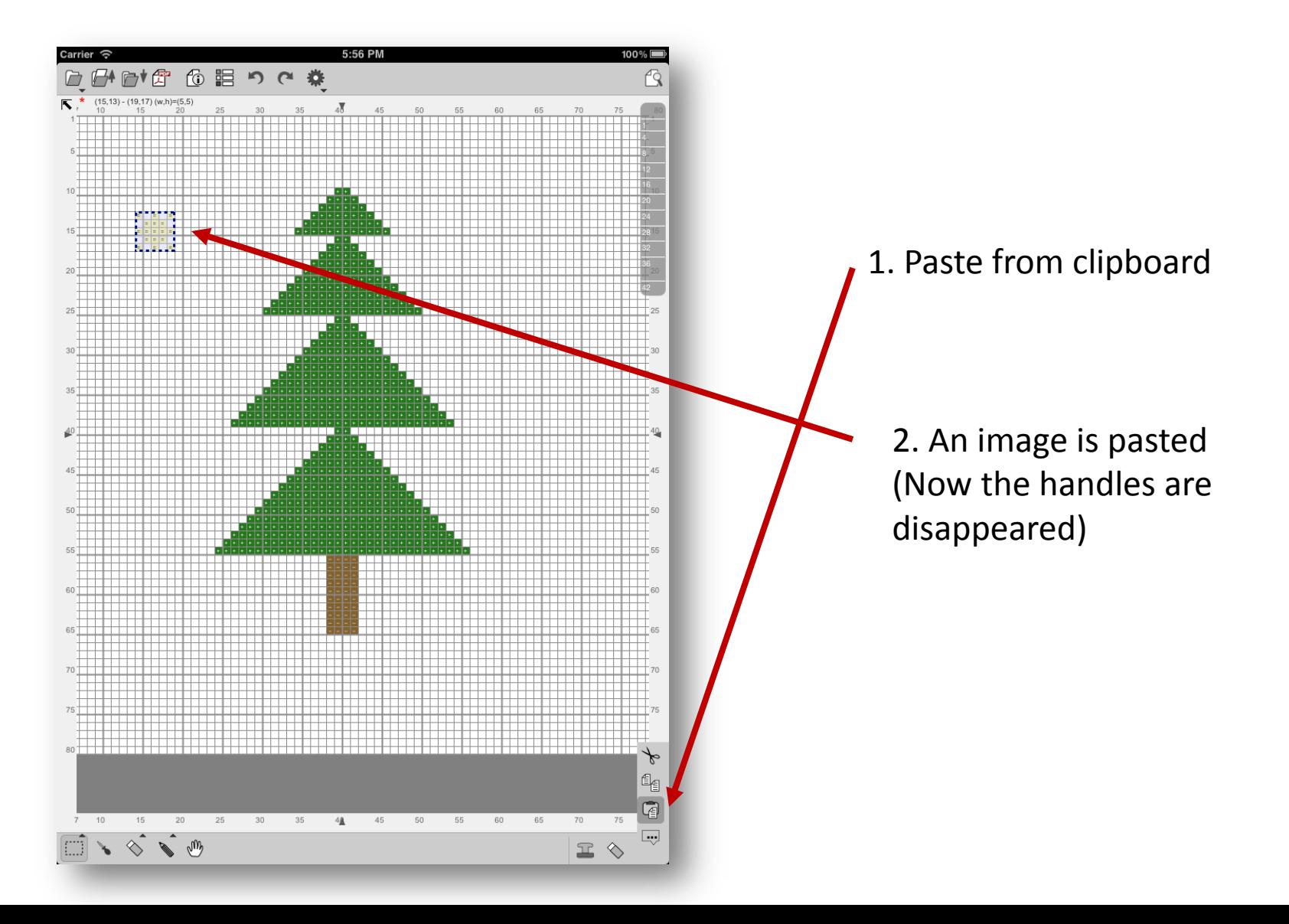

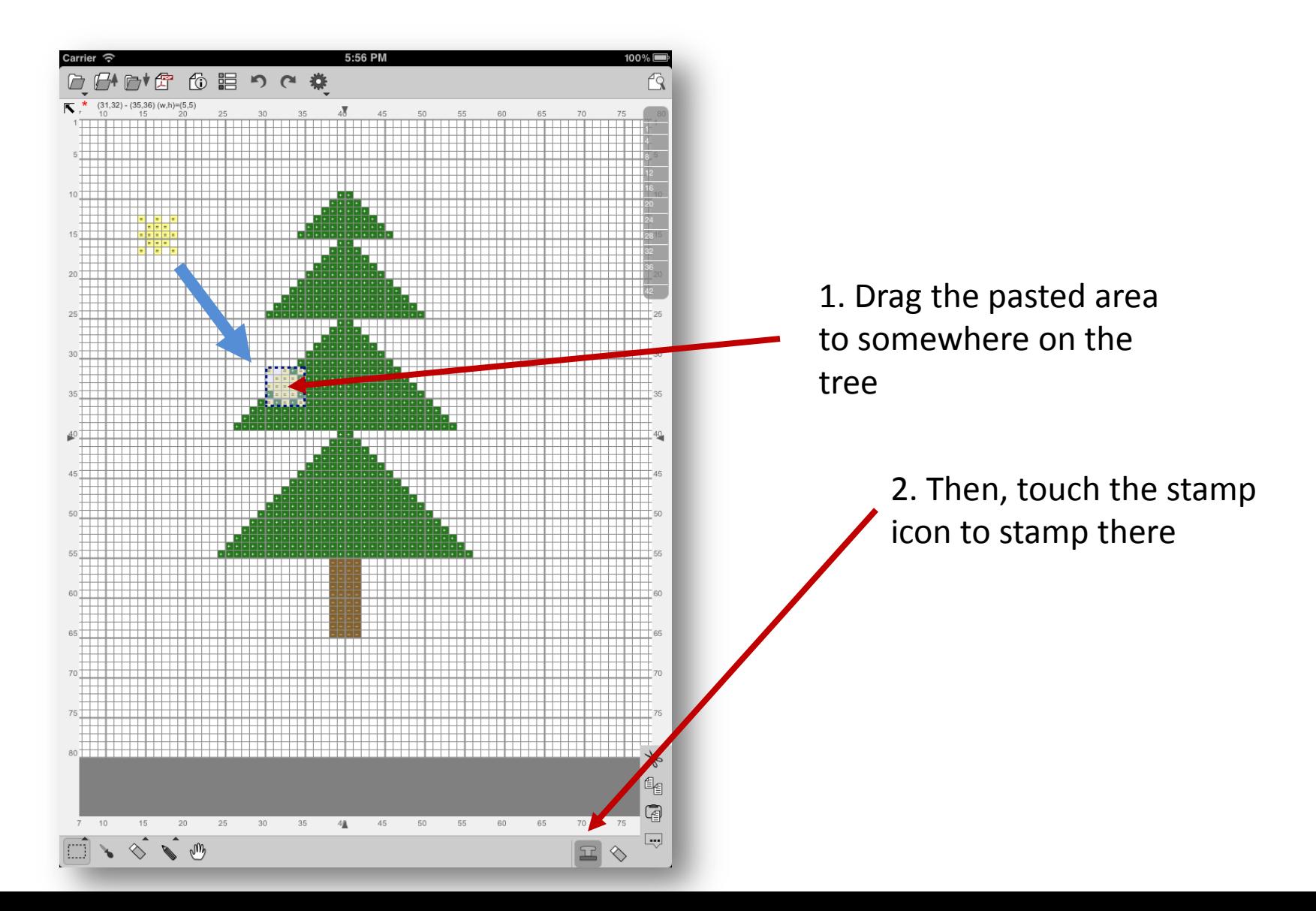

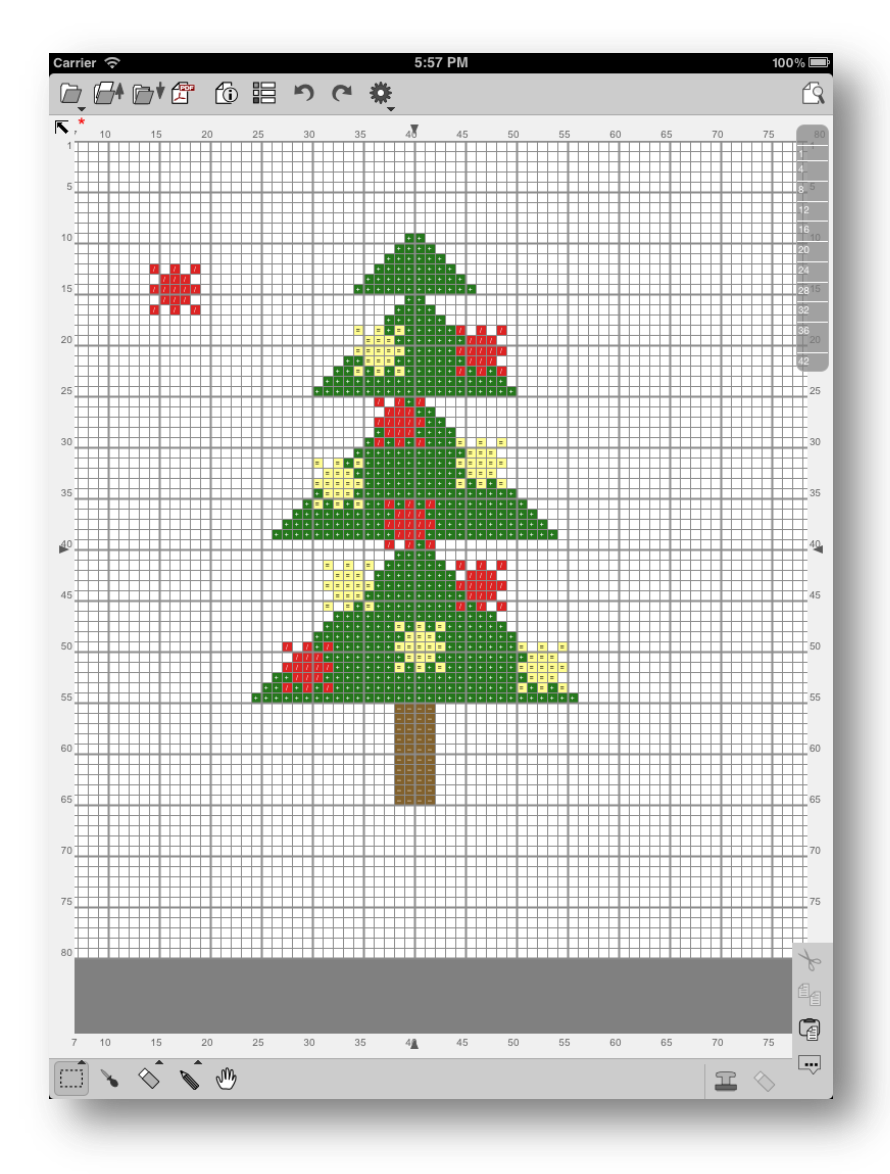

1. Repeat moving and stamping the yellow stars

2. Draw a red star and do the same thing

### Erasing by a selection tool

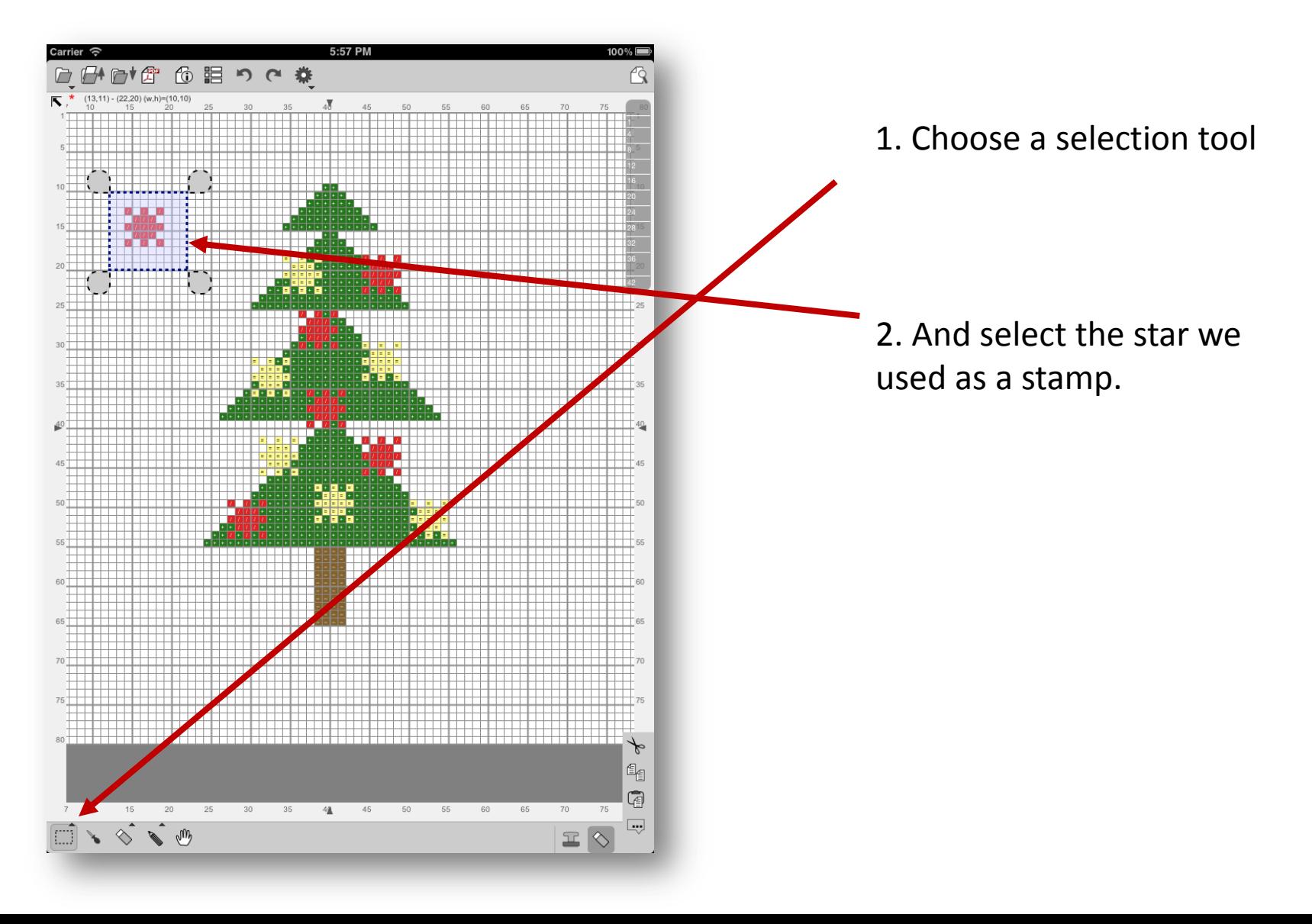

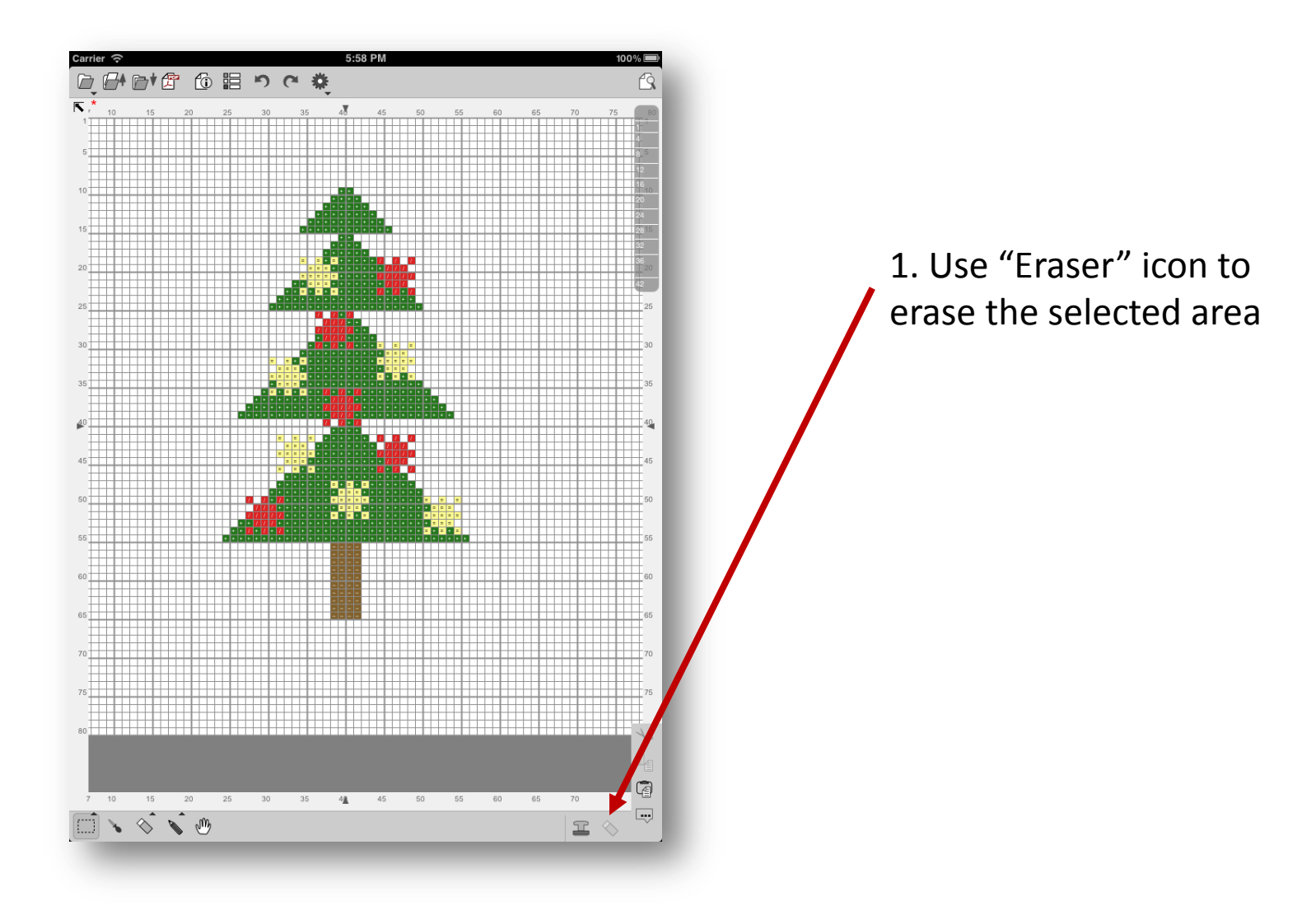

### Saving a file

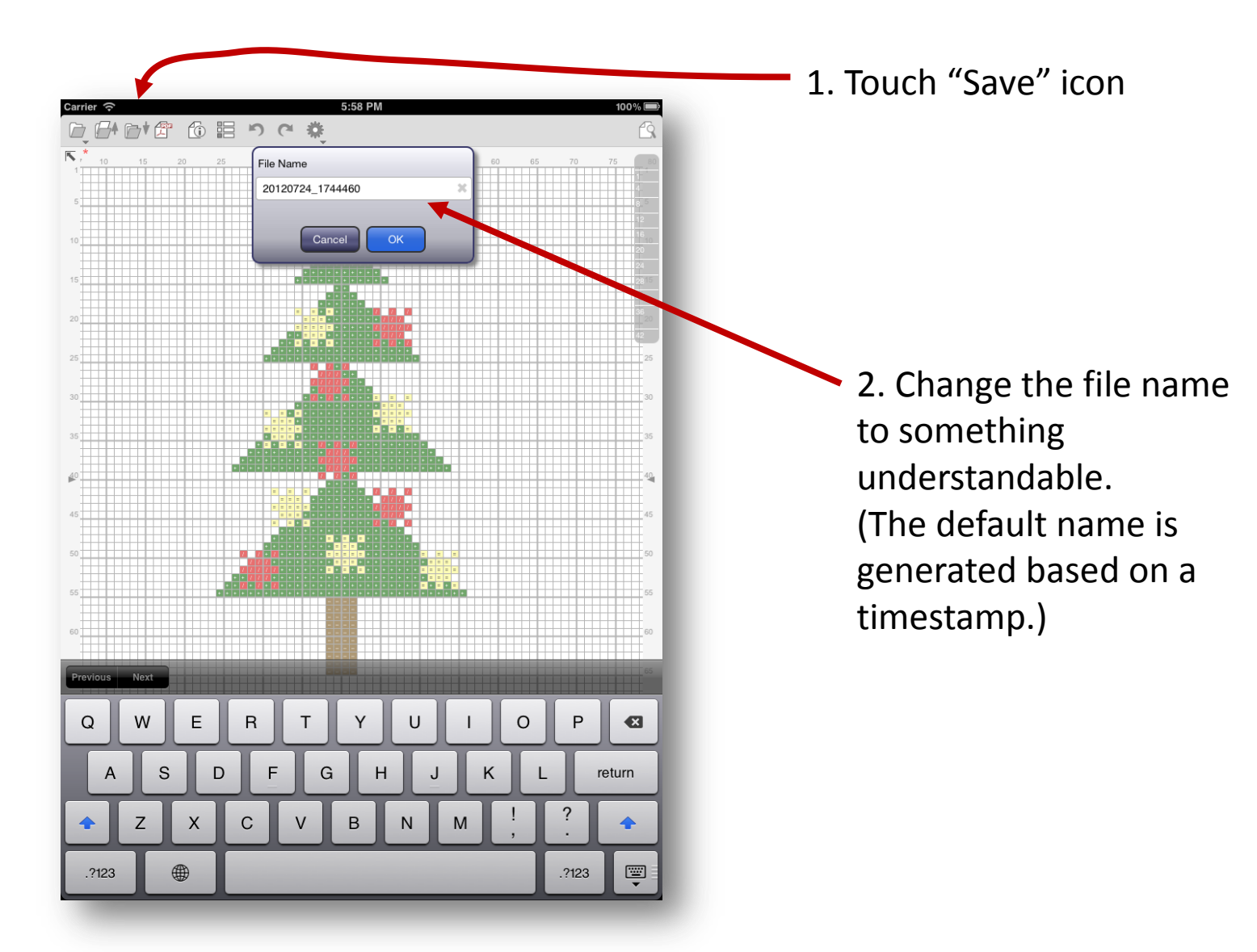

#### Generating a PDF

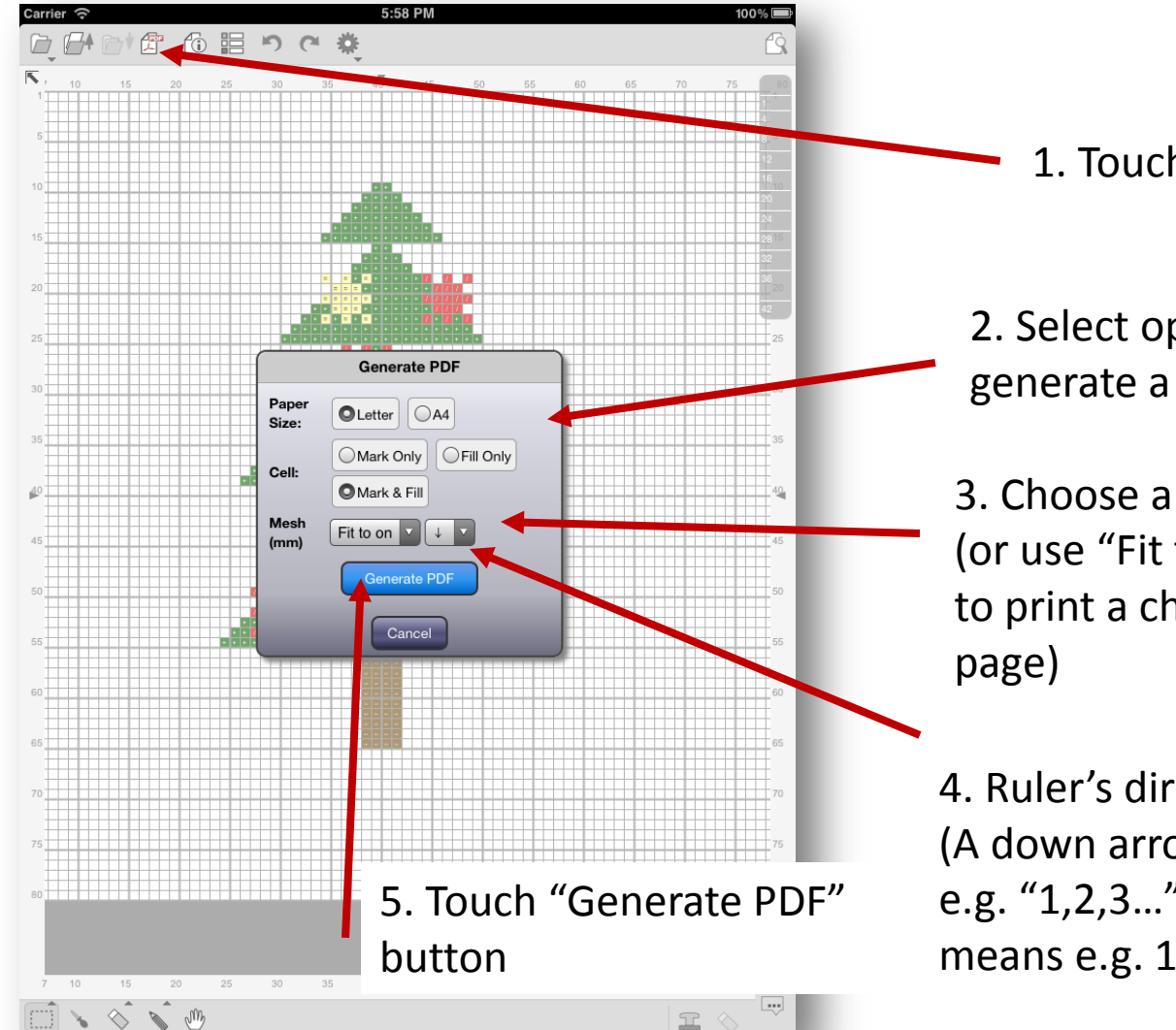

1. Touch "PDF" icon

2. Select options to generate a PDF

3. Choose a mesh size (or use "Fit to one page" to print a chart in one

4. Ruler's direction (A down arrow means e.g. "1,2,3…". A up arrow means e.g. 10,9,8,…)

#### Generating a PDF

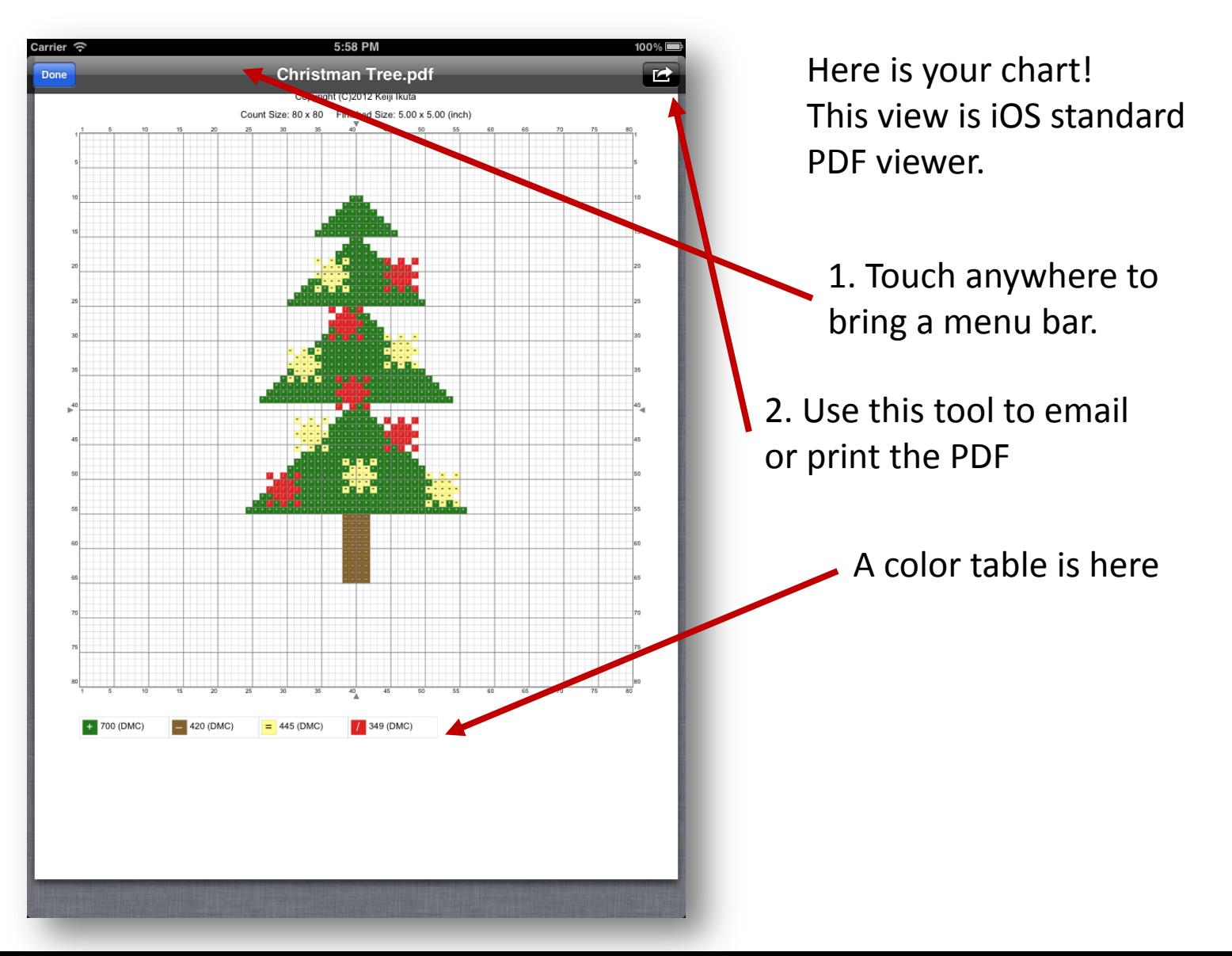

### About This Document

StitchSketch 101 Creating a Cross Stitch pattern

Based on StitchSketch 1.04 - iOS version

By Keiji Ikuta 7/25/2012

Copyright ©2012 Keiji Ikuta / Mozusystems, LLC All rights reserved.

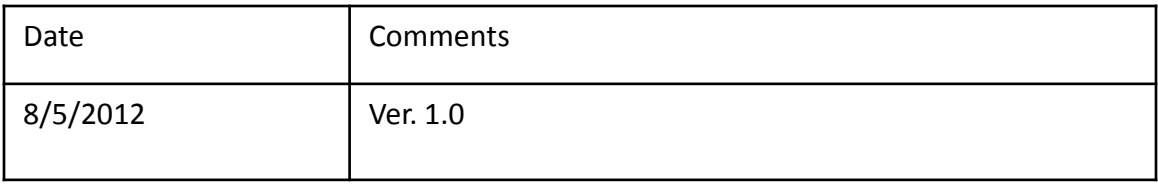